# **TL-2000**

Distribueret af Aiphone

Dørtelefonsystem med adgangskontrol

# **INSTALLATIONS- OG BETJENINGSVEJLEDNING**

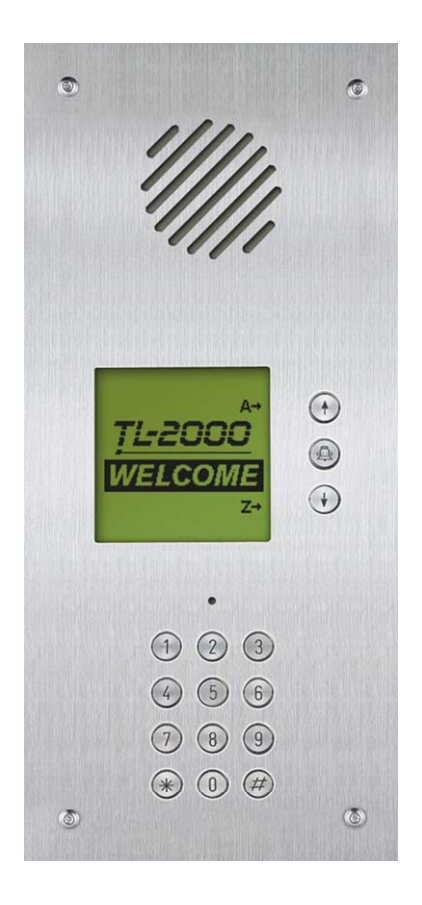

# **TABLE OF CONTENTS**

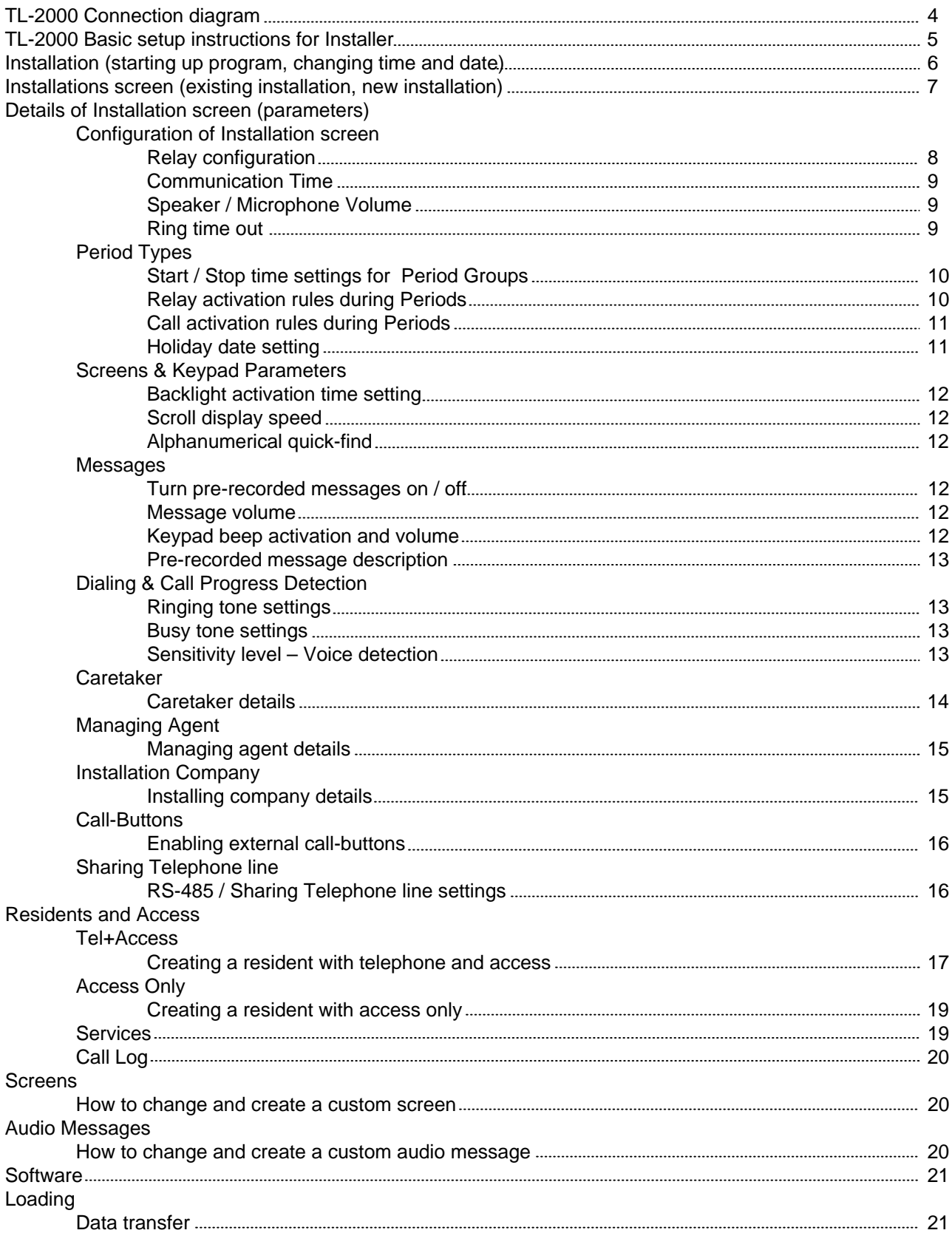

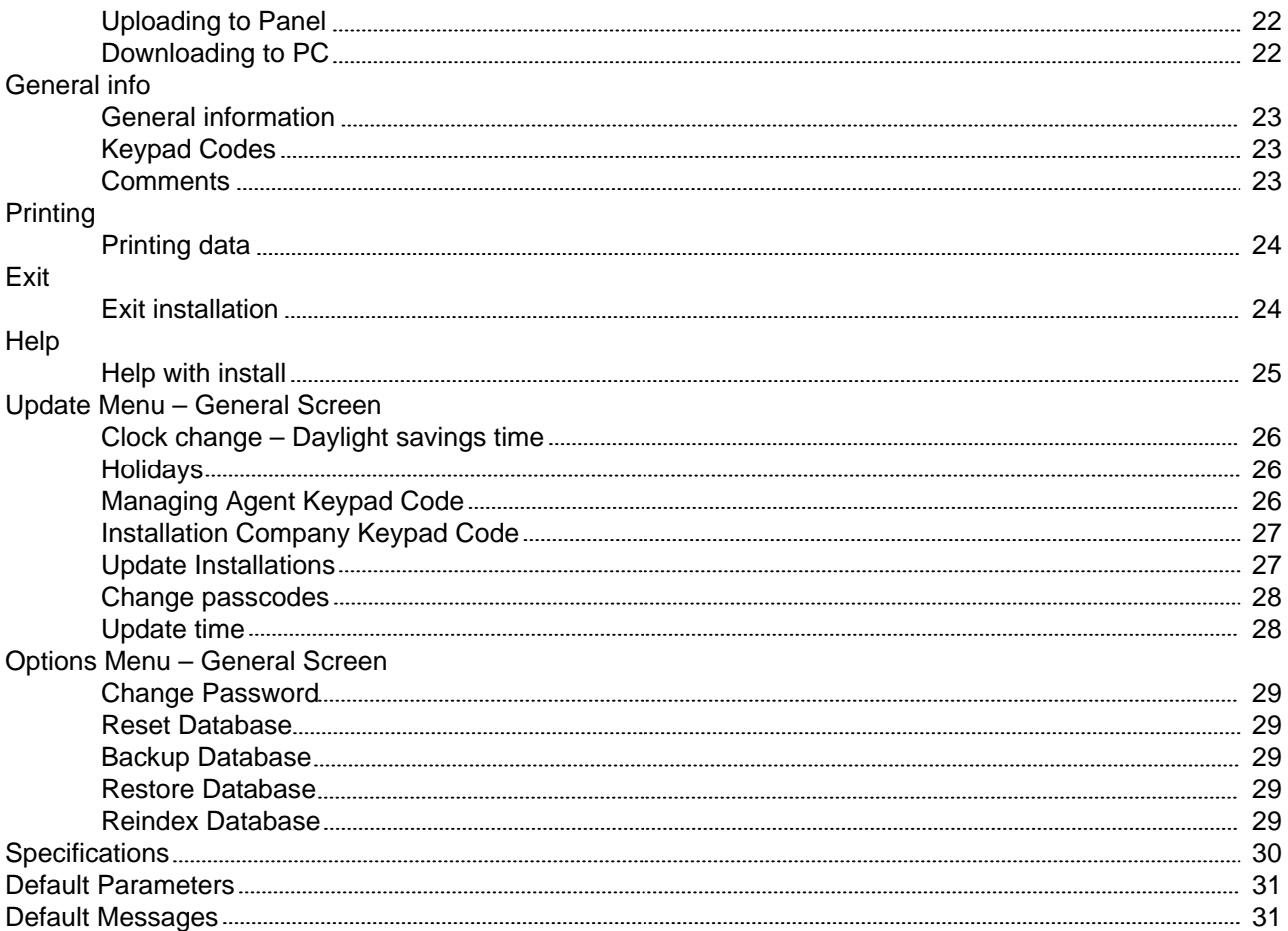

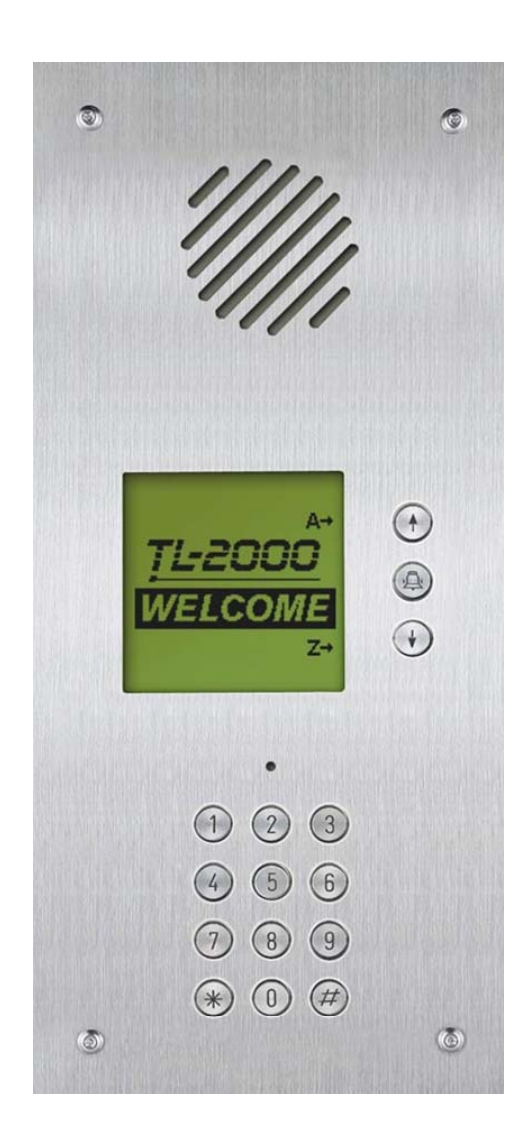

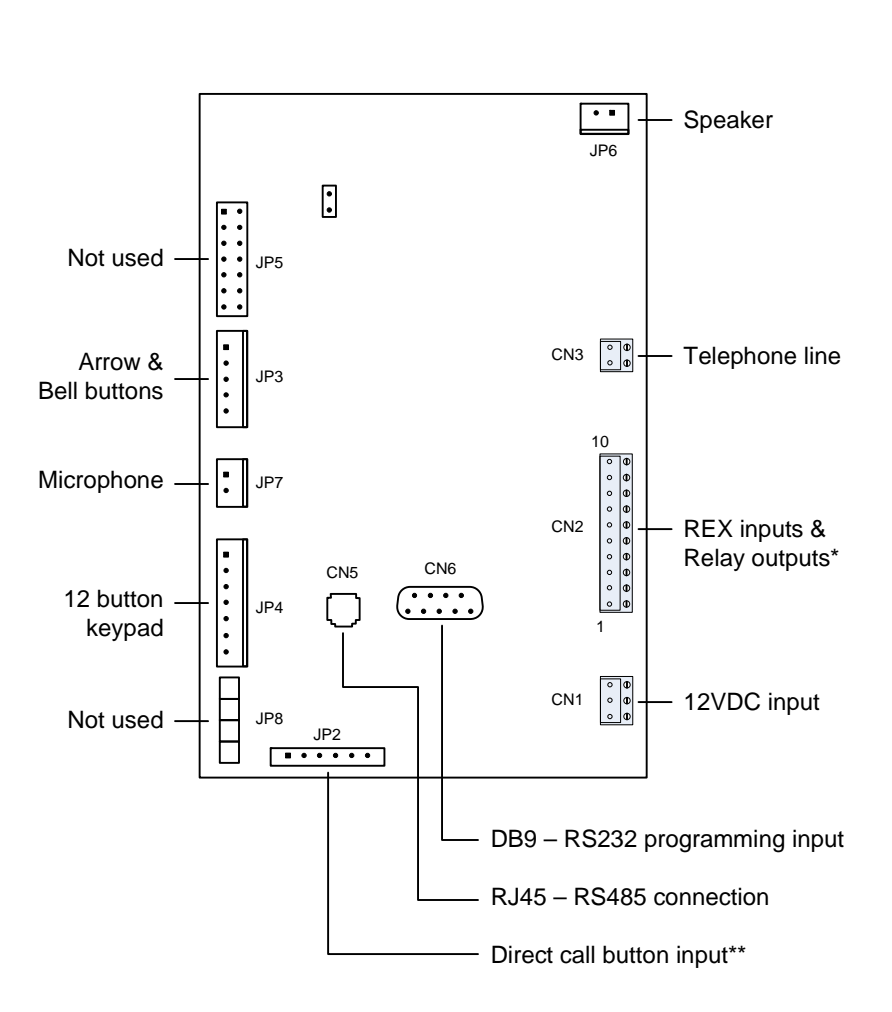

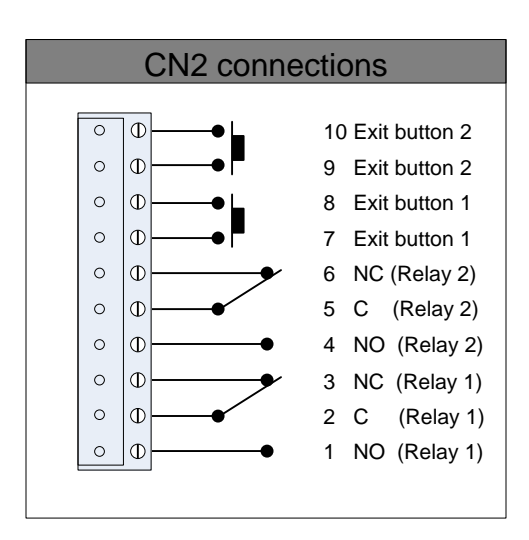

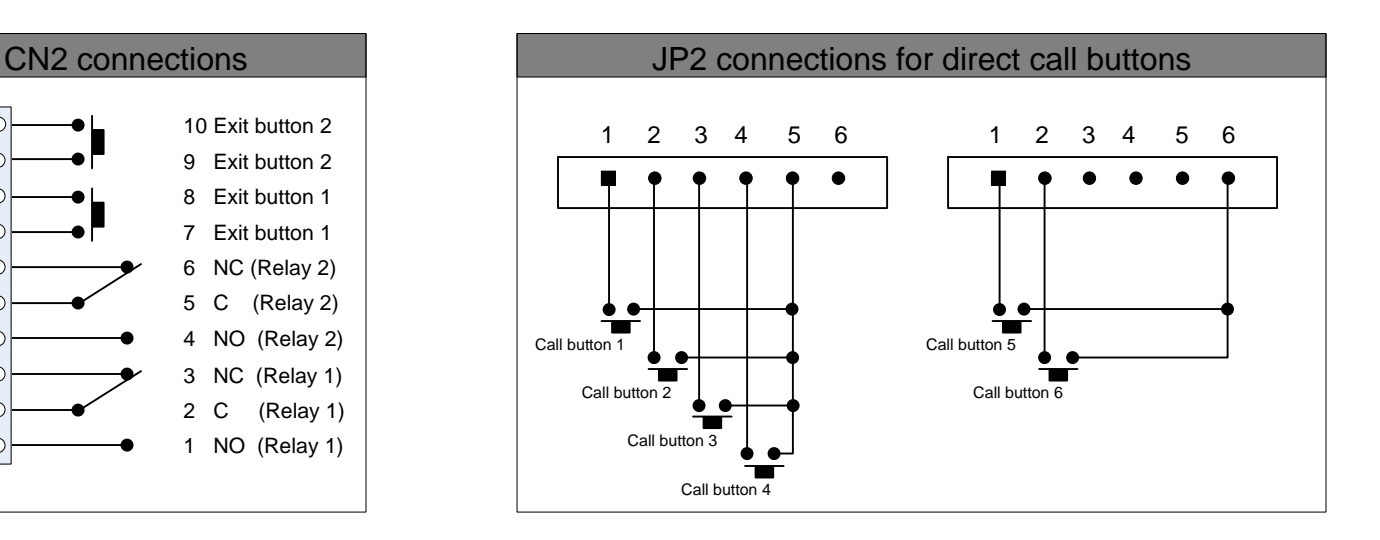

#### **TL-2000 Basic set up instructions for Installer**

- Install program from CD. Refer to page 6.
- Run program and choose **Supervisor** from the start up screen. Default password is "super".  $\bullet$ Refer to page 6.
- Select **Installation** from the general menu, and click on the **new** icon. Fill out **New Installation** screen accordingly. Refer to pages 6-8.
- Change the **Parameters** as desired from the **Details of Installation** window.  $\bullet$ Refer to pages 8-16.
- Enter **Caretaker** and or **Managing Agent** information as desired. Refer to pages 14-15.
- Select **Tel+Access** from the **Residents** tab in the **Details of Installation** window, and click on the **new** icon. Fill out the **Resident's Details** window as desired. Close window and repeat process until all residents are entered. Refer to page 17-18.
- Click **Loading** tab from the **Details of Installation** window. Click **Configure** button to assign the proper COM port. Click the **Connect Now** button to connect with the panel. Refer to pages 21-22
- Click **Parameters** button to upload the Parameters to the panel. Click **Residents** button to upload the Residents' information to the panel. Refer to pages 21-22
- Close program.

#### **Installation**

Install the TL-2000 installation program from the provided CD.

Open the TL-2000 program.

Once open choose one of the three available user types.

**Supervisor** – Allows for full access of all aspects of the program, including the ability to change the parameters of the size of the system. Typically used for managing multiple installations.

**Installation Company** – Allows for access to all aspects of the program, not including changing parameters of the system. Recommend to be used by installer.

**Managing Agent** – To be used by end user to add, remove, or change tenant names.

Adjust the time and date by clicking on the Modification button.

After choosing user and adjusting time and date, click OK to enter program.

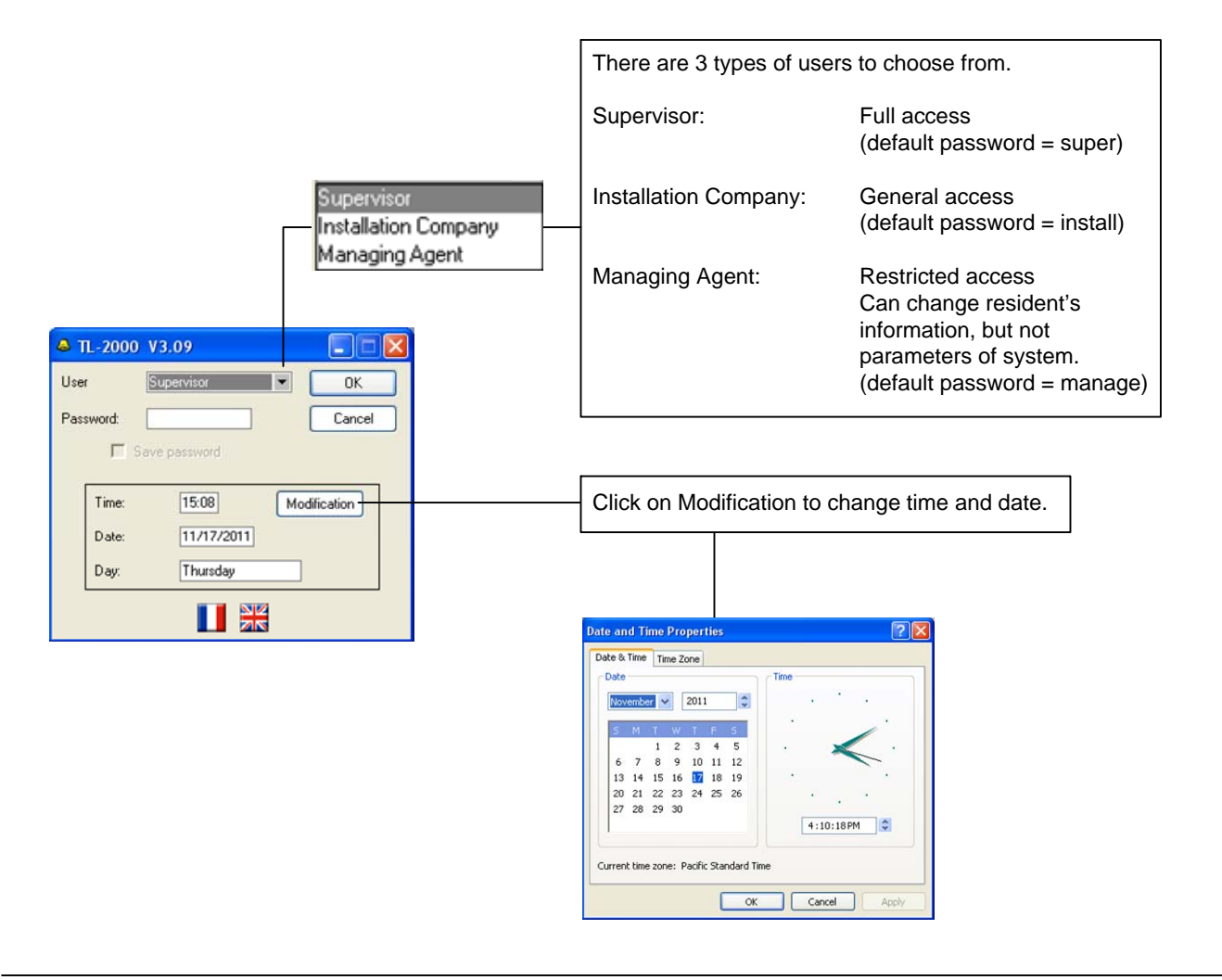

#### **General Screen:**

To begin a new installation, click on the Installation button in the general screen menu.

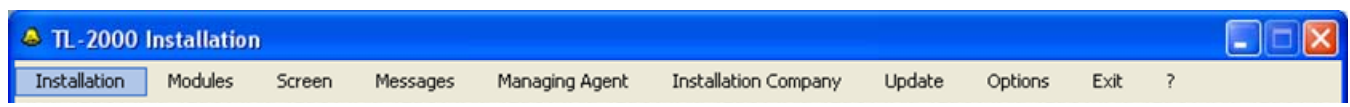

#### **Installations Screen:**

At the top of the menu there are icons that allow you to create a new installation, open an existing installation, or copy and delete existing installations. In addition there are icons that allow you to import and export data from TL-2000 entry panels. The number of saved installations is indicated in an area between the export icon and the exit icon.

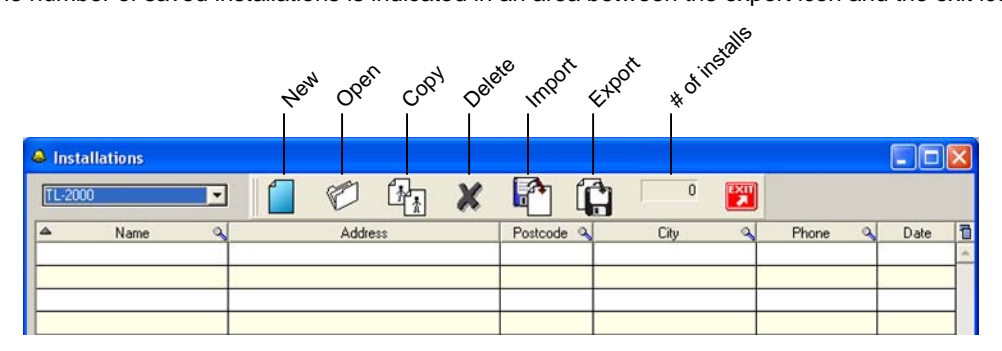

#### **Existing installation:**

To open an existing installation double click on the installation, then click on the open icon.

#### **New installation:**

While in the **Installations** window, click on the **new** icon.

The **New Installation** window will appear. Fill in the appropriate information. Please note the Serial number is on a white sticker located on the back of the TL-2000 entrance panel. The Passcode is the last 4 digits of the Serial number.

 $\circledcirc$ 

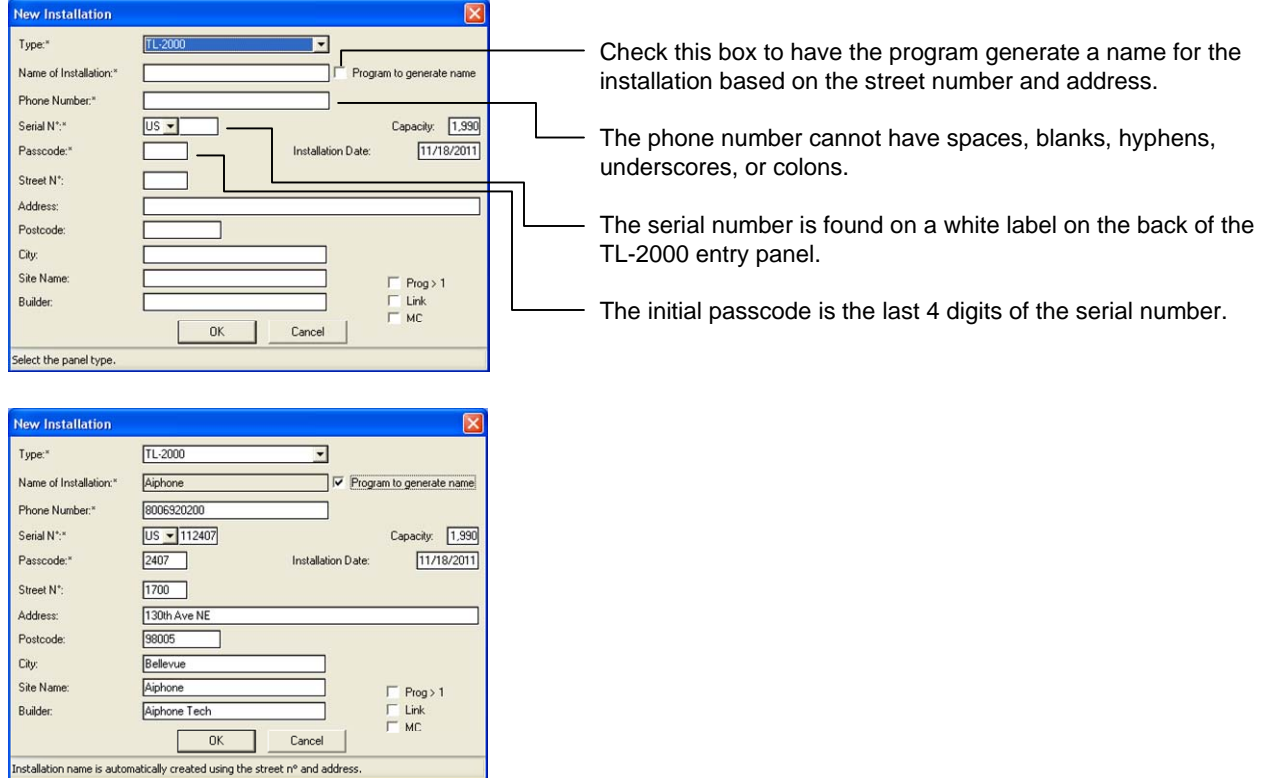

Click OK after filling in information.

#### **Details of Installation Screen:**

Upon clicking OK on the new installation window or opening an existing installation, the **Details of Installation** screen will be displayed. This allows you access to change parameters of a specific installation.

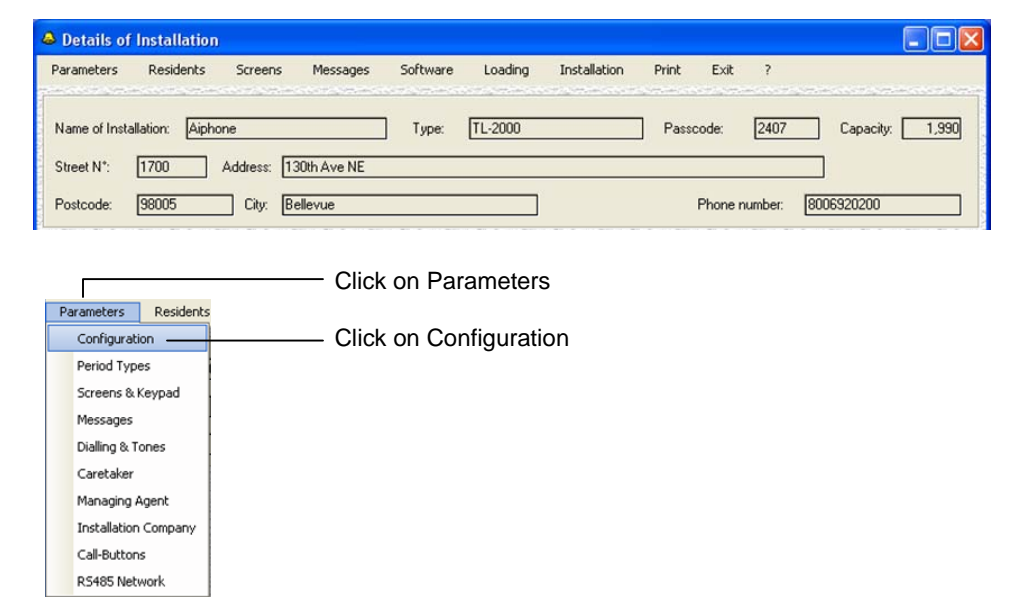

#### **Configuration of Installation Screen:**

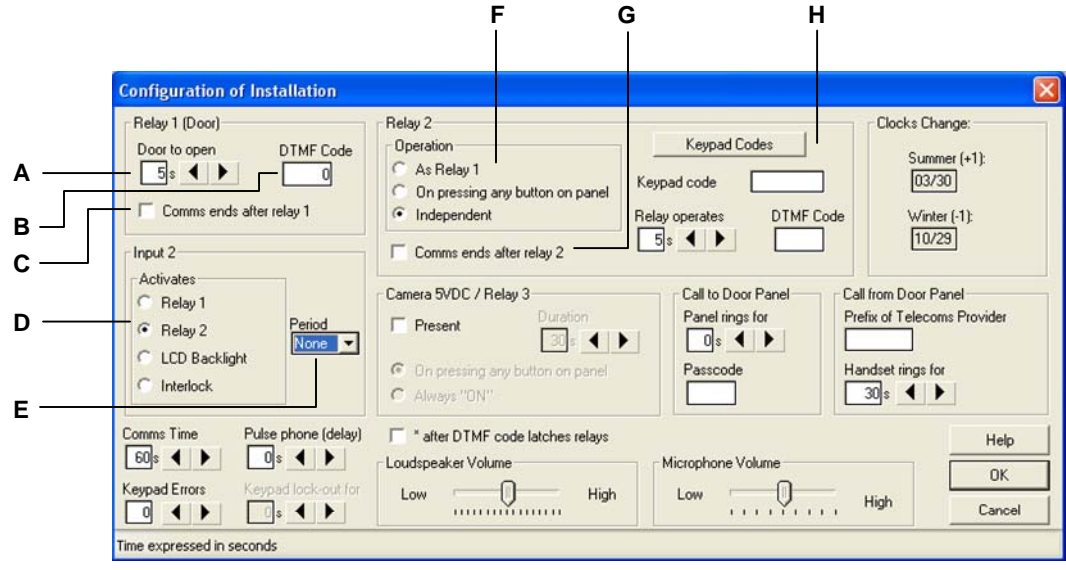

**A) Relay 1**, allows you to adjust the time that Relay 1 is active when released by the keypad code or resident. The default time is 5 sec., the maximum is 300 sec.

**B) DTMF Code**, allows you to enter a code that will allow the resident to activate relay 1 from their phone when called from the door. The code can be between 1-4 digits.

**C) Comms ends after relay 1,** checking this box will terminate communication after Relay 1 has been activated.

**D) Input 2**, can be used to activate Relay 1, Relay 2, illuminate the LCD screen, or activate the Interlock. Default is activating Relay 2. Activating the Interlock prevents input 1 from controlling the relays.

**E) Period**, allows you to select 1 of 5 different time profiles for the activation of Input 2.

**F) Relay 2 Operation**, allows you to choose if Relay 2 activates in unison with Relay 1, or when pressing any button on the panel, or to have it act independently when a specific keypad code or DTMF code is used.

**G) Comms ends after relay 2**, checking this box will terminate communication after Relay 2 has been activated.

**H) Keypad Codes**, allows you to enter 4 codes that can be active during specified time periods. **Keypad code** allows you to activate Relay 2. (min 1, max 8 digits) **Relay operates** determines how long Relay 2 is active. (min 1 sec, max 300 sec) **DTMF code,** allows you to enter a code that will allow the resident to activate Relay 2 from their phone when called from the door. The code can be between 1-4 digits.

#### **Configuration of Installation Screen cont.:**

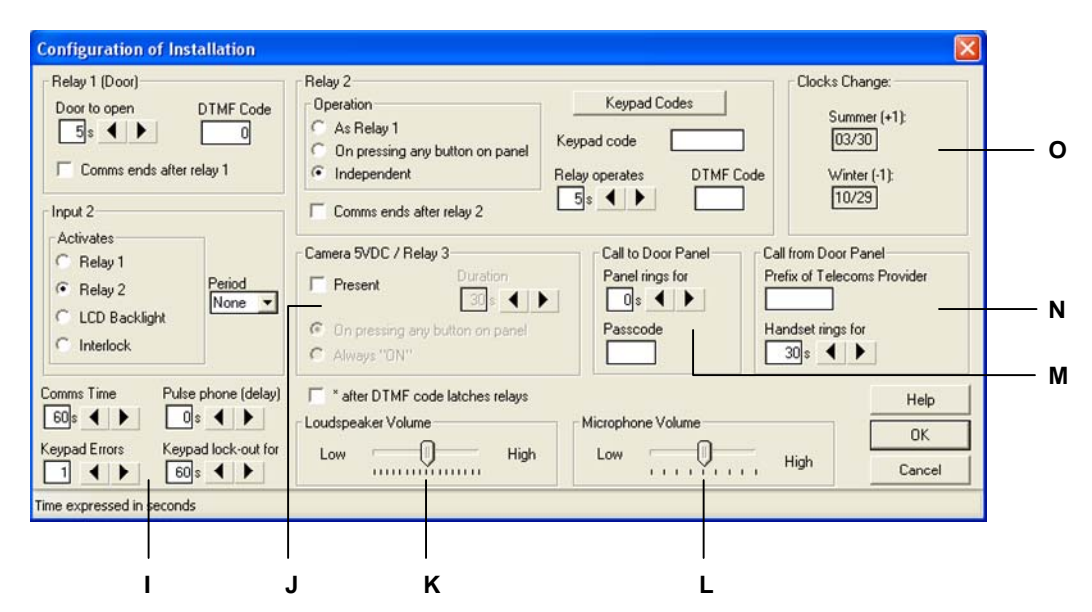

**I) Comms Time**, allows you to adjust the time that a panel can remain in communication. The call will terminate after the time has expired. (min 10, max 300 seconds) **Keypad Errors** sets the maximum number of times an incorrect code can be attempted before the entry panel shuts down. (max 9) **Keypad Lockout for**, sets the amount of time that the keypad will be shut down. (min 10, max 300 sec) Once the keypad has been locked out an error / warning message will be displayed on the panel.

**J) Camera 5VDC / Relay 3**, allows you to activate the CN5 connector. Not recommended to use, contact Aiphone for additional information.

**K) Loudspeaker Volume**, adjusts the speaker volume heard out at the entrance panel.

**L) Microphone Volume**, adjusts the microphone volume heard at the tenant. **M) Call to Door Panel**, allows for a phone to call the entrance panel, provided it has the Passcode.

**Panel rings for** adjusts the amount of time that the entrance panel will ring when called. (min 0, max 45 sec) A 4 digit **Passcode** must be used to turn on this feature.

**N) Call from Door Panel**, controls the calls coming from the door panel. **Prefix of Telecoms Provider** is used if the telecom provider has a unique prefix. **Handset rings for** sets the time that the entrance panel will ring a telephone number. (min 10, max 300 sec.)

**O) Clocks Change** displays the dates specified in the **Installation** screen under the **Update** tab in the **Summer / Winter Clock Change** menu.

#### **Period Types:**

Period Types allow you to change the access parameters based on a time schedule. The TL-2000 has 5 different periods that can be scheduled, Group A, B, C, D, and Door Panel. A period type is a 7 day week schedule, with 1 time zone, 2 time zones, or a combination of both. To start, click on **Period Types** from the **Parameters** tab.

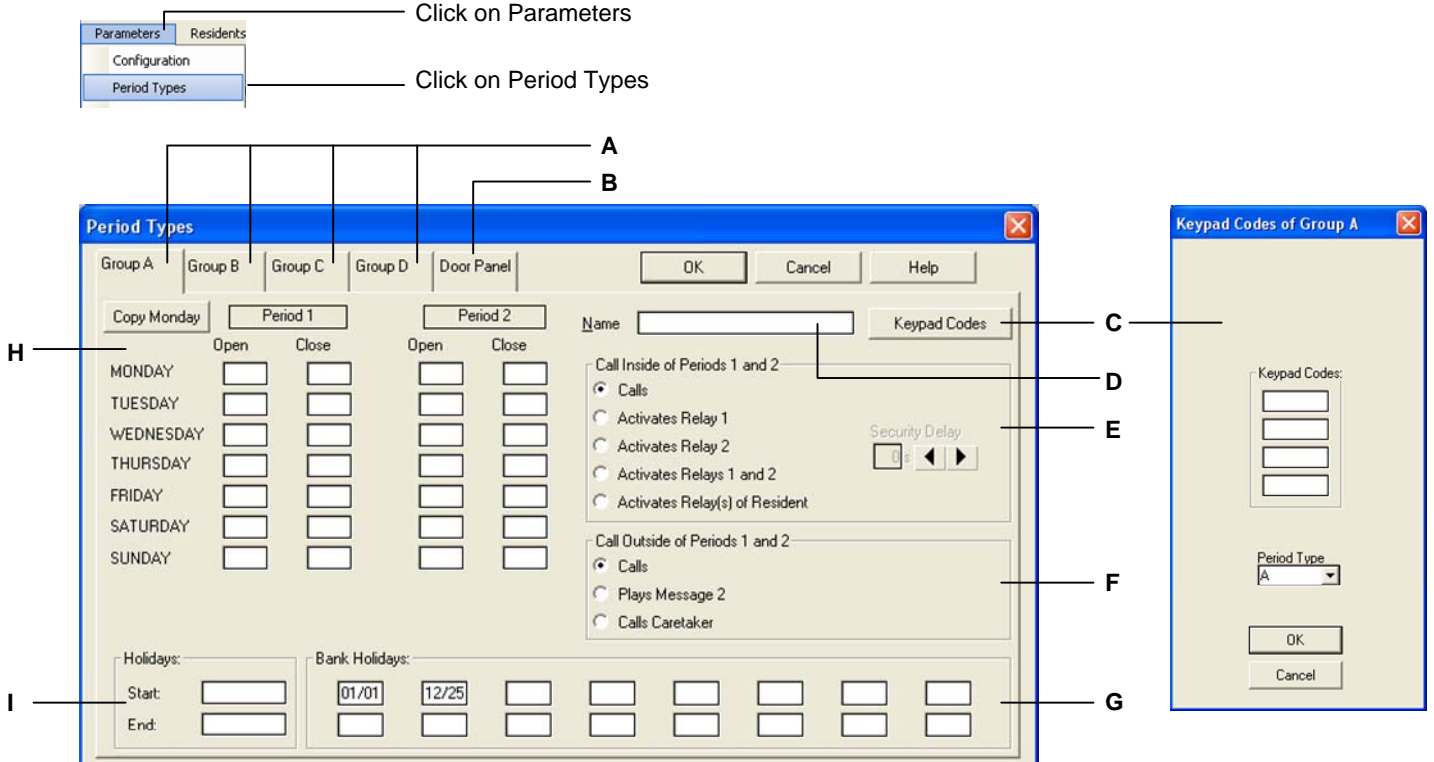

**A) Group A, B, C, D**, allows you to select up to four different groups, with each group having its own parameters for door entry controls.

**B) Door Panel**, allows you to determine what occurs at the door panel during the different periods. (see next page)

**C) Keypad Codes**, opens a 2<sup>nd</sup> window that allows you to enter 4 different codes for the specified period. When the codes are entered during the specified period, Relay 1 will be activated.

**D) Name**, allows you to name the specific periods.

**E) Calls Inside of Periods 1 and 2**, will determine what the panel does during the specified periods when the bell button is pressed after locating a tenant. **Calls** will allow the panel to call a tenant. **Activates Relay 1** will activate relay 1 instead of calling the tenant. **Activates Relay 2** will activate relay 2 instead of calling the tenant. **Activates Relays 1 and 2** will activate relays 1 and 2. **Activates Relay(s) of Resident** will activate the relay associated with the tenant. **Security Delay** triggers the associated relay after a specified timeframe to give the impression that the entrance was monitored before giving access to building. (max 60 sec)

**F) Call Outside of Periods 1 and 2**, will determine what the panel does outside of the specified period. **Calls** will allow the panel to call the tenant. **Plays Message 2** will play pre-recorded message 2 rather than call the tenant. The default message 2 is "Your correspondent cannot be reached at this time, please try again later". **Calls Caretaker** calls the preassigned number rather than the tenant.

**G) Bank Holidays** will refer to isolated dates that should ignore the specified periods. Enter the month and day numerically.

**H, Period 1, Period 2**. Enter the hour and minute for each day for the start and end of the specified period. Put time in the 24 hour format. If all times are the same as Monday, simply click on the **Copy Monday** button to auto-populate the remaining days.

**I) Holidays**, allows you to enter a start date and end date if sequential days need to ignore the specified periods. Enter as month/day/year.

Select the Door Panel tab.

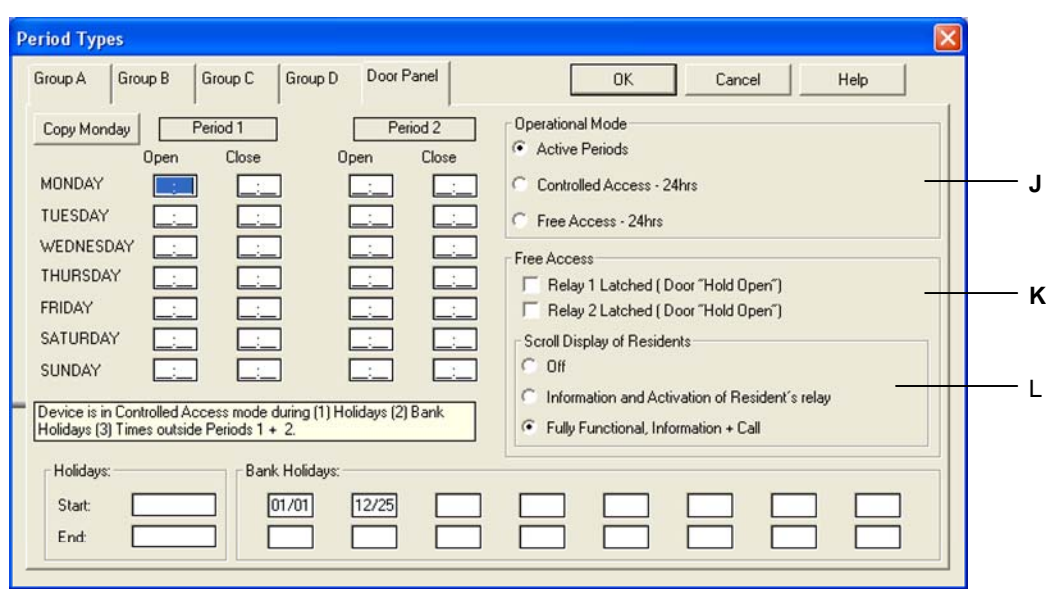

**J) Operation Mode**, allows you to choose between the different modes available. **Active Periods** are the times between Open and Close during Period 1 and Period 2. When Active Periods is selected, "Free Access" will be displayed on the panel along with an arrow pointing toward the bell button. During this time the door will be released when the bell button is pushed. When **Controlled Access – 24hrs** is selected, the door will not be released unless the proper key code has been used or the tenant releases the door. When **Free Access-24hrs** is selected, "Free Access" will be displayed on the panel along with an arrow pointing toward the bell button. During this time the door will be released when the bell button is pushed. If the arrows are used to scroll to a name and the bell button is pushed, the tenant will be called.

**K) Relay 1 Latched (Door "Hold Open")**, when selected, Relay 1 contacts are kept latched for the duration of the specified period. **Relay 2 Latched (Door "Hold Open")**, when selected, Relay 2 contacts are kept latched for the duration of the specified period. When Free Access and Door "Hold Open" are selected, the display will say "Free Access" with the arrow pointing toward the bell button. However, pressing the bell button will not be necessary as the contacts will remain activated for the specified period.

**L) Scroll Display of Residents,** allows you to choose between displaying or not displaying the resident's information during the specified period when **Free Access** is displayed on the panel. Selecting **Off** will prevent the entrance panel from scrolling to a tenant's name during the specified period. Selecting **Information and Activation of Resident's relay** will allow the entrance panel to scroll to the tenant's name. Pressing the bell button will activate the associated relay, but will not call the tenant. Selecting **Fully Functional, Information + Call** will allow the bell button to activate the associated relay, as well as allowing the entrance panel to scroll to a name and call the tenant.

#### **Screens & Keypad Parameters:**

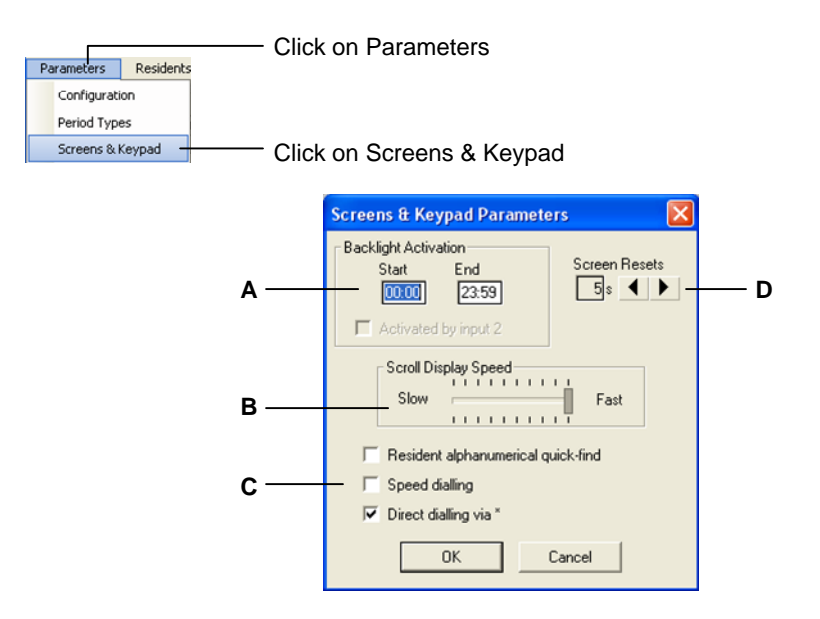

**A) Backlight Activation**, brightens the display screen between the start and end times set. When installed in a bright area, you may want to adjust the time so that it is off during daylight hours.

**B) Scroll Display Speed**, adjusts the scrolling speed when using the arrow keys to scroll through the names.

**C)** Checking the **Resident alphanumerical quick-find** box, allows the number buttons to be used to "jump" alphabetically. 2=A, 3=D, 4=G, 5=J, 6=M, 7=P, 8=T, 9=W. Enabling this requires that the "#" key is entered prior to any keypad entry code.

Checking the **Speed dialing** box enables the speed dial feature, allowing visitors to dial tenants by either their apartment number or personal number.

Checking the **Direct dialing via\*** box allows a visitor to dial a tenant by pressing the \* followed by the tenant's phone number.

**D) Screen Resets** allows you to adjust the time before the screen resets back to the default screen. (min 2, max 10 sec)

#### **Messages:**

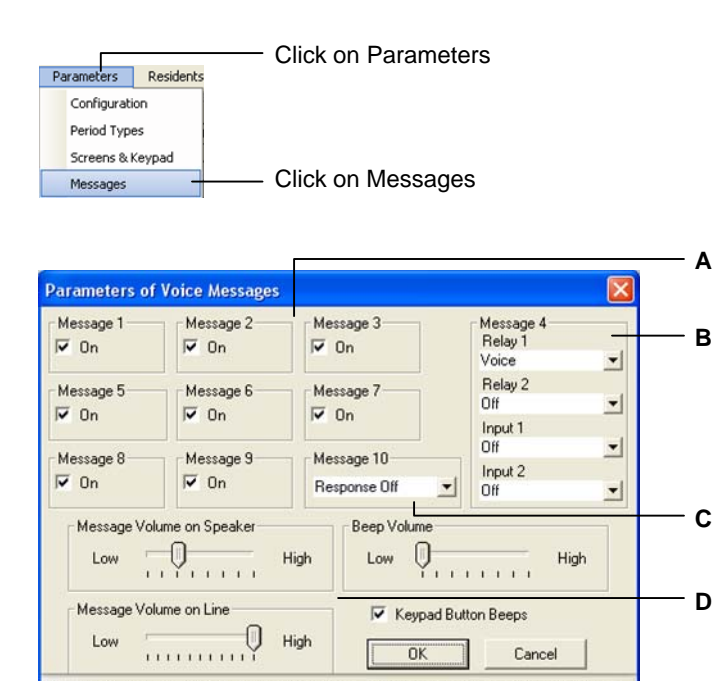

, lessage 4 can be either voice, a 1sec beep or a beep of same duration as activation of relay 1

**A) Message 1-9,** are voice announcements heard at the door panel. Checking the On box will allow that message to be accessed.

**B) Message 4**, corresponds to the activation of Relay 1 and 2. It can either be a voice message, a single beep, or a beep for the duration of the relay contact.

**C) Message 10** has 3 options: **Off**, **On**, and **Response Off**. **On** allows the message "Call from Door Panel" to be heard at the phone receiving the call and at the panel. **Response Off** only plays the message at the phone, not at the panel.

**D) Message Volume on Speaker** controls the volume heard at the panel. **Beep Volume** controls the volume of any beeps heard at the panel. **Message Volume on Line** controls the volume heard by the phone. Checking the **Keypad Button Beeps** box allows the panel to emit a beep every time a button is pressed.

# **Messages (Continued):**

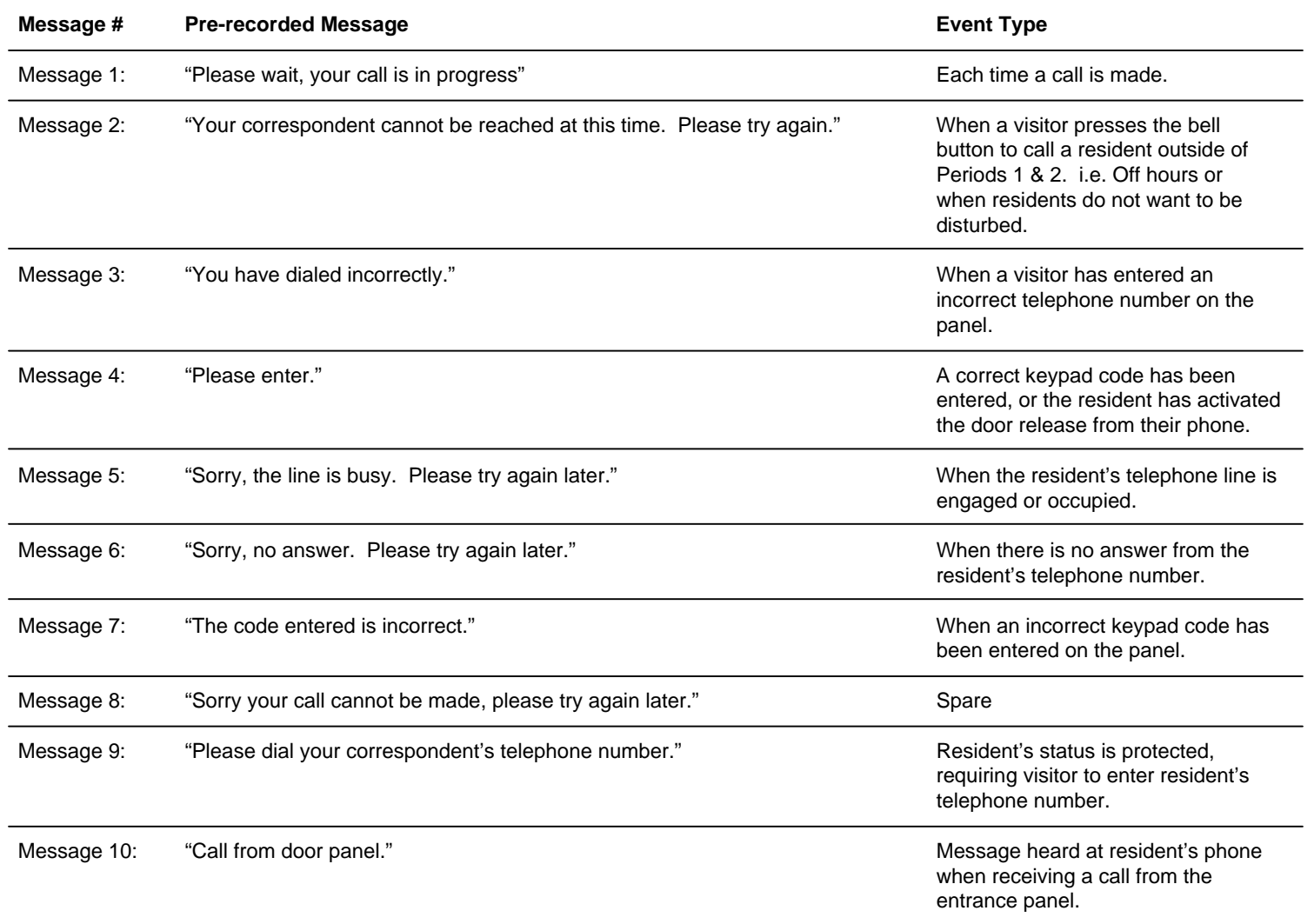

# **Dialing & Call Progress Detection :**

The Dialing & Tones menu should not have to be accessed unless tying into a PABX or other setup with differing parameters.

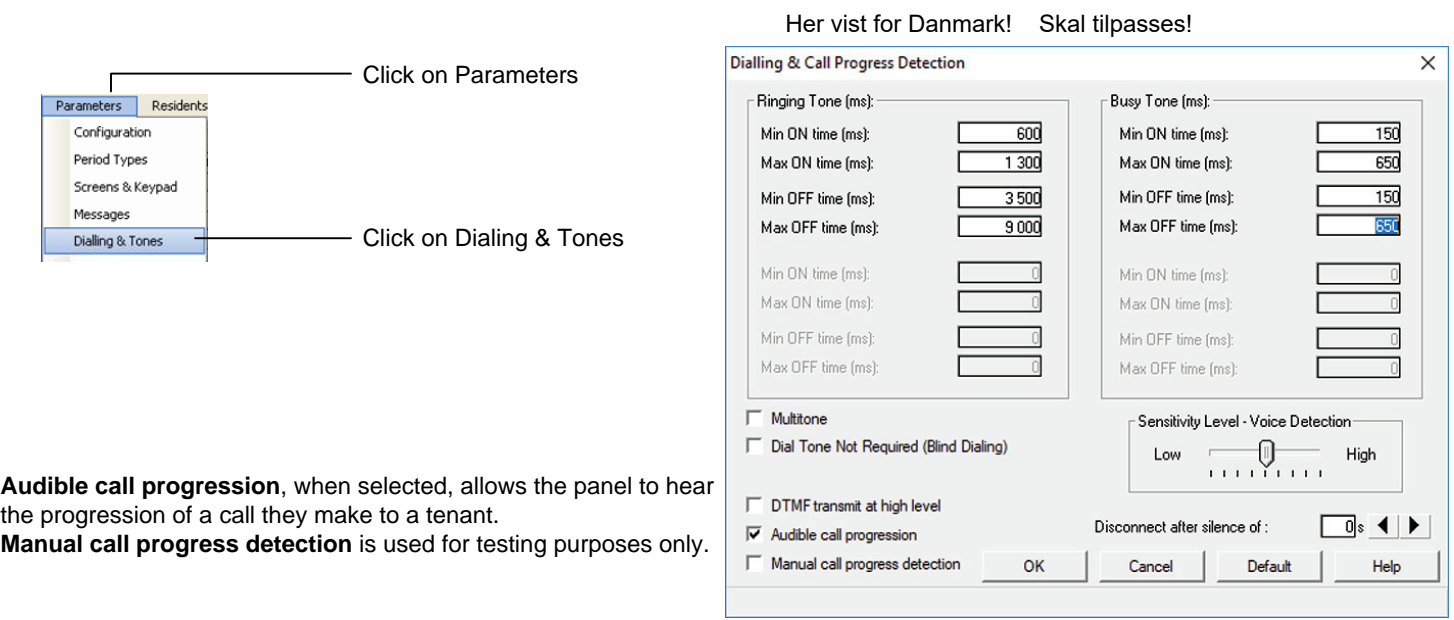

#### **Caretaker:**

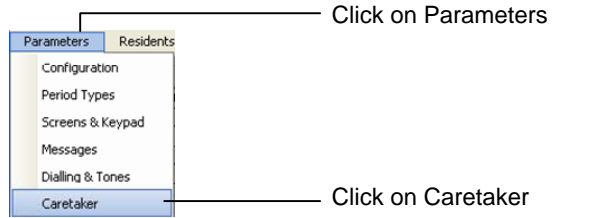

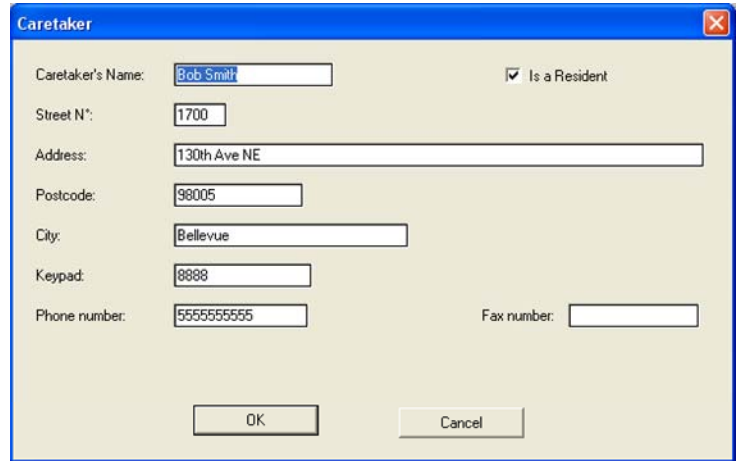

Enter the **Caretaker** information if applicable. If Caretaker needs to be accessed by the entry panel, check the "**Is a Resident**" box.

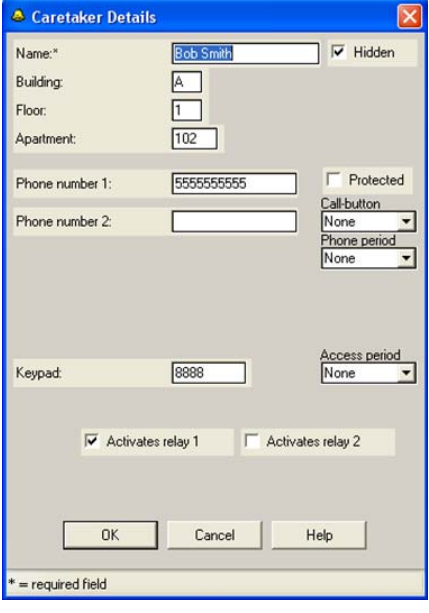

When the "**Is a Resident**" box is checked, the **Caretaker Details** window will open. If you need to make changes to this information after you close the window, open it through the **Residents** tab.

Checking the **Hidden** box will hide all aspects of the Caretaker from the panel.

Checking the **Protected** box will require a phone number before a call from the entrance panel will go through.

# **Managing Agent:**

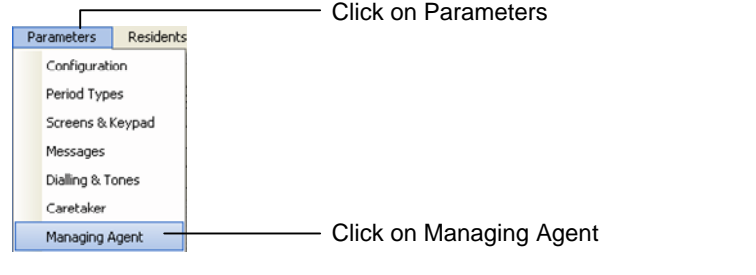

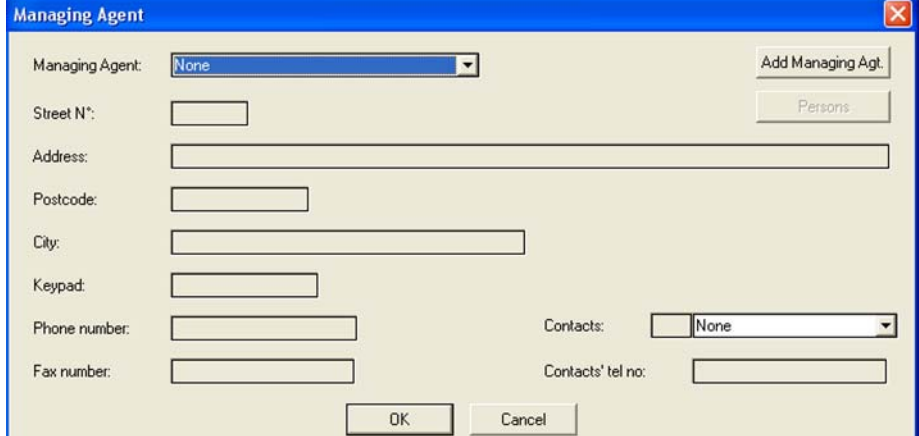

#### Click on the **Add Managing Agt**. button to open a new window that will allow you to enter in the Managing Agent's information.

**Add Managing Agent** Persons Name: **Bob Smith Company** Keypad: Street N<sup>\*</sup>: OK Address: Cancel Postcode: City: Phone number: 5551234567 Fax number:

Click on the **Persons** button to open a new window that will allow you to enter in contacts for the managing agent.

Clicking on the **New** button in the contact window will open the **Person Details** window, allowing you to add a contact to Managing Agent.

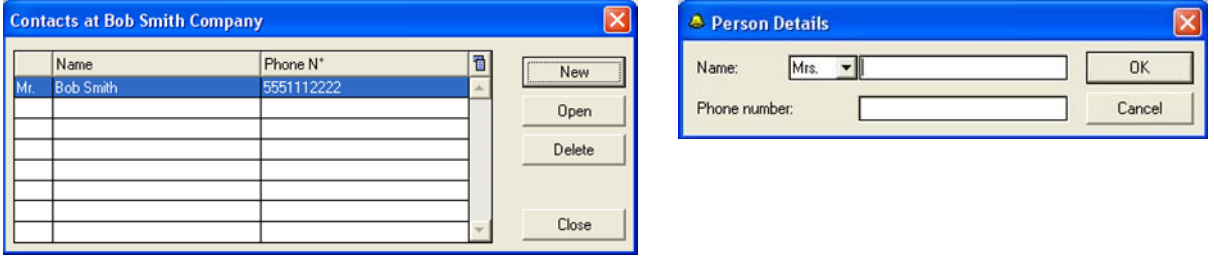

#### **Installation Company:**

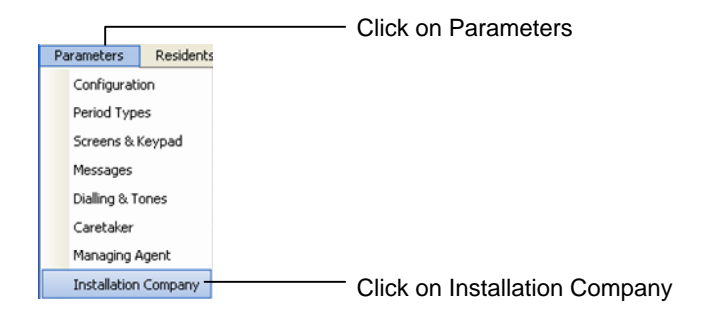

Follow the same process that you used for adding a managing agent and managing agent contacts to add an **Installation Company**.

#### **Call-Buttons:**

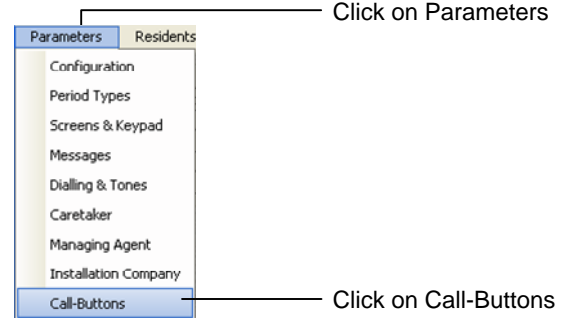

Up to 6 call buttons can be added to the entry panel for quick reference. Check the boxes for the appropriate call buttons you will be adding to JP2 (refer to pg.3)

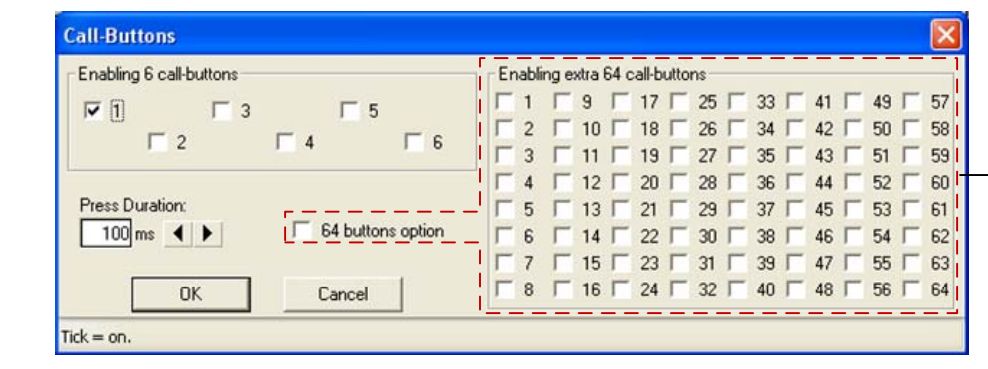

**64 buttons option** is not available in North America.

#### **Sharing Telephone Lines:**

**Press Duration** is the time the button must be pressed before the panel launches the call.

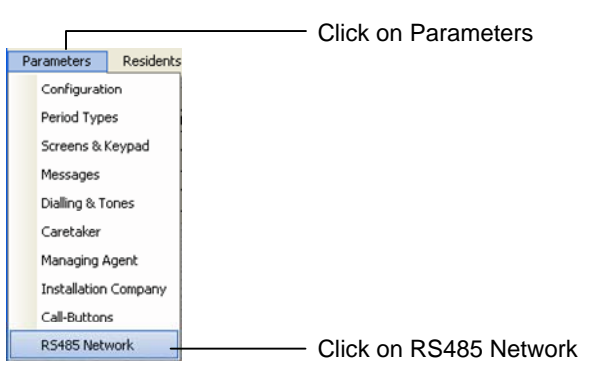

Select how many panels will be sharing the telephone line and set the priority level for each panel. Use the priority drop down box to select the priority level for each of the other panels when logged into each respective panel.

A maximum of 5 TL-2000 panels can be connected together via an RS485 bus. Connect to CN5 on PCB.

Do not check the **Network On for Modules** box. This is used when integrating the panel with other access modules. This is not a supported feature at this time.

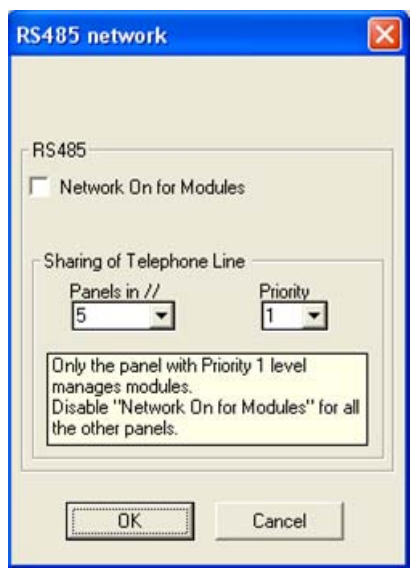

#### **Residents and Access:**

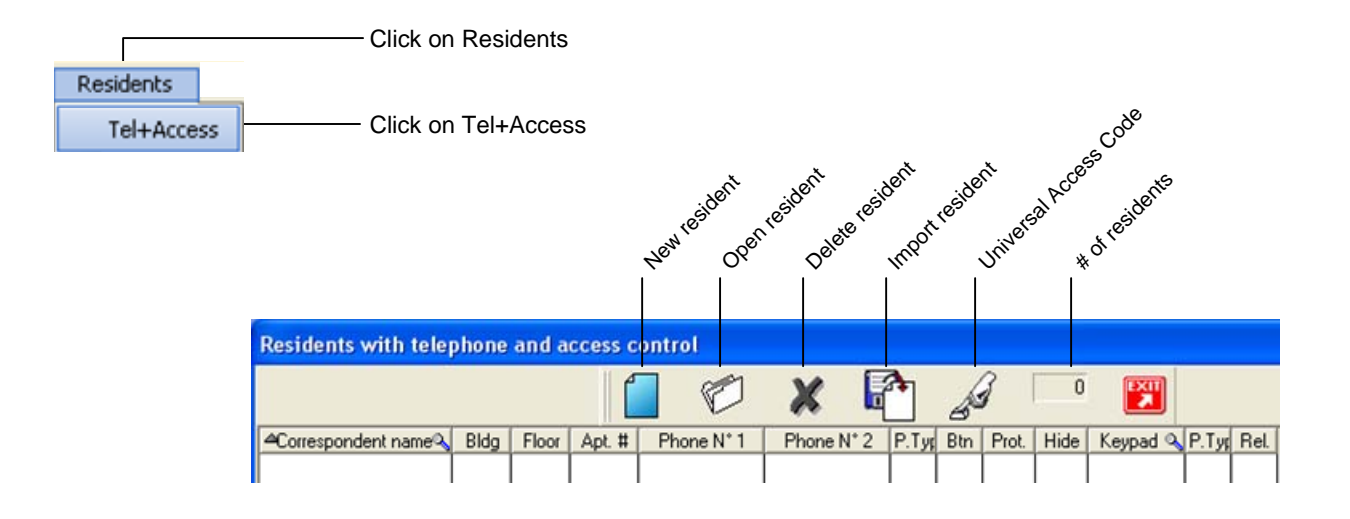

Click on **New** to add a Resident

The **Resident's Details** screen will display. Enter the relevant information and click OK when finished.

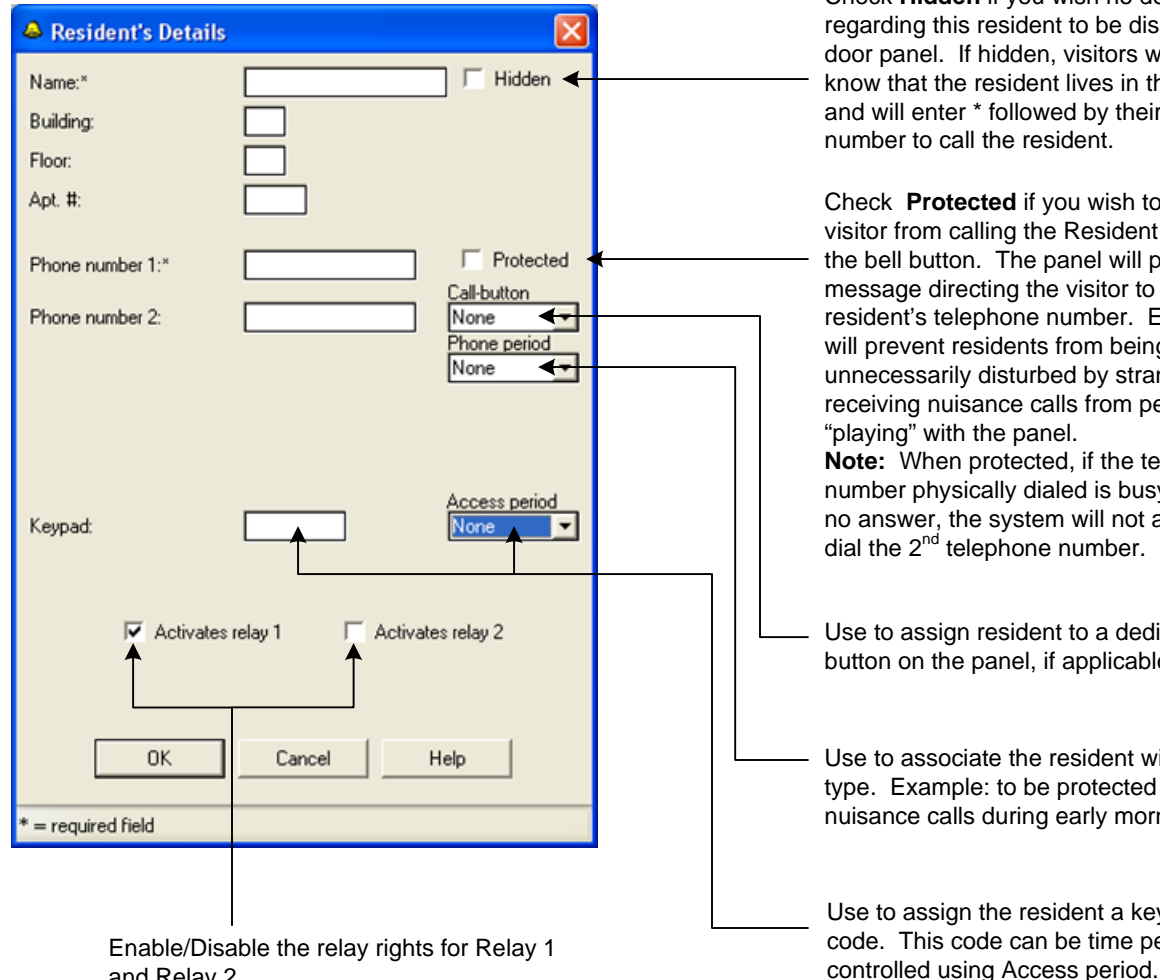

Check **Hidden** if you wish no details regarding this resident to be displayed on the door panel. If hidden, visitors will need to know that the resident lives in the building and will enter \* followed by their telephone number to call the resident.

Check **Protected** if you wish to prevent the visitor from calling the Resident by pressing the bell button. The panel will play a message directing the visitor to dial the resident's telephone number. Enabling this will prevent residents from being unnecessarily disturbed by strangers or from receiving nuisance calls from people "playing" with the panel. **Note:** When protected, if the telephone number physically dialed is busy or there is no answer, the system will not automatically dial the 2<sup>nd</sup> telephone number.

Use to assign resident to a dedicated call button on the panel, if applicable.

Use to associate the resident with a period type. Example: to be protected from nuisance calls during early morning hours.

Use to assign the resident a keypad entry code. This code can be time period

and Relay 2.

# **Residents and Access (Continued):**

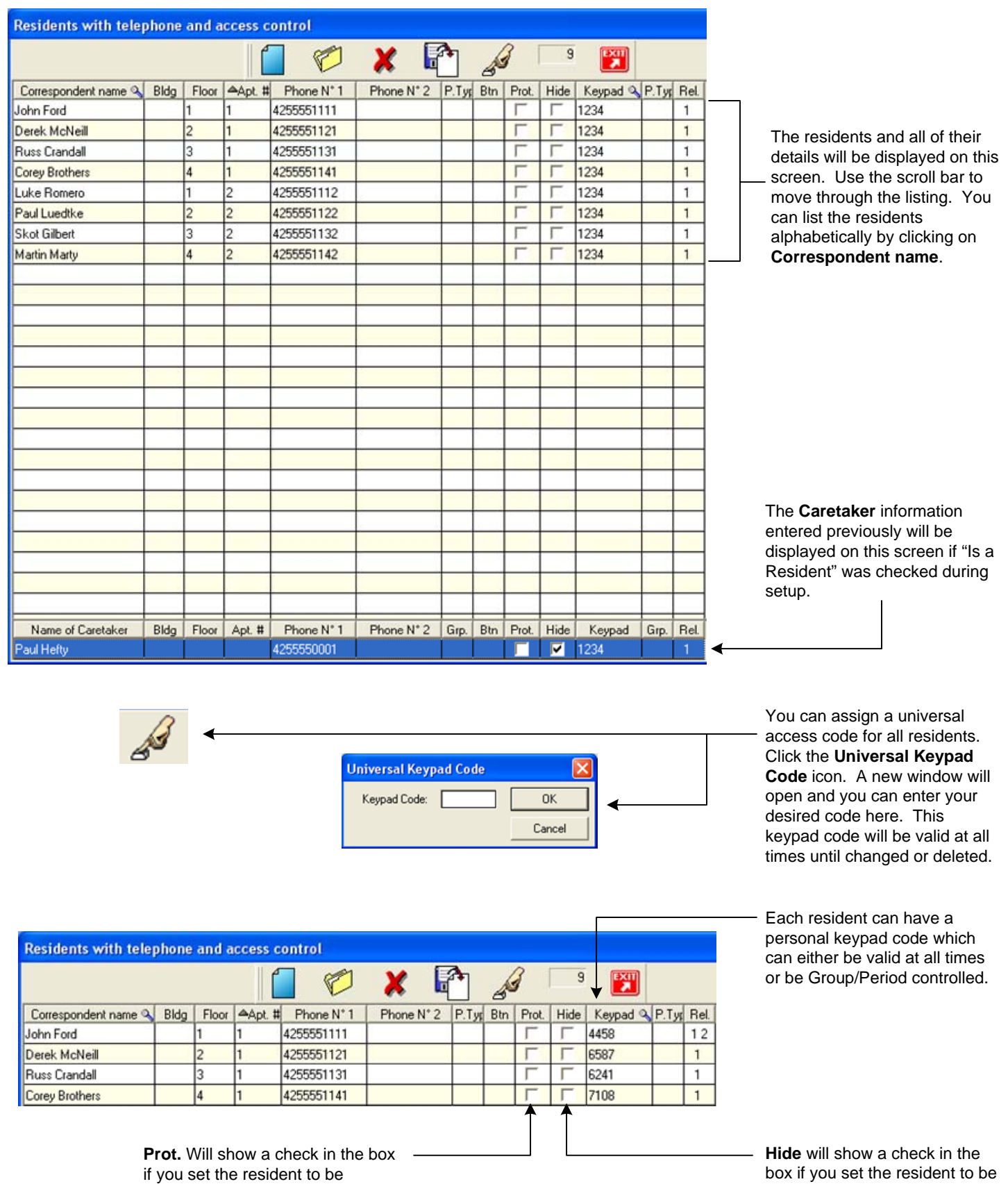

Note: The Protect and Hide check boxes cannot be edited from this page. You must select the resident in question and select the edit icon. This will open the **Resident's Details** page and you can make your changes there.

protected in the Resident Details.

Hidden in the Resident Details.

# **Access Only:**

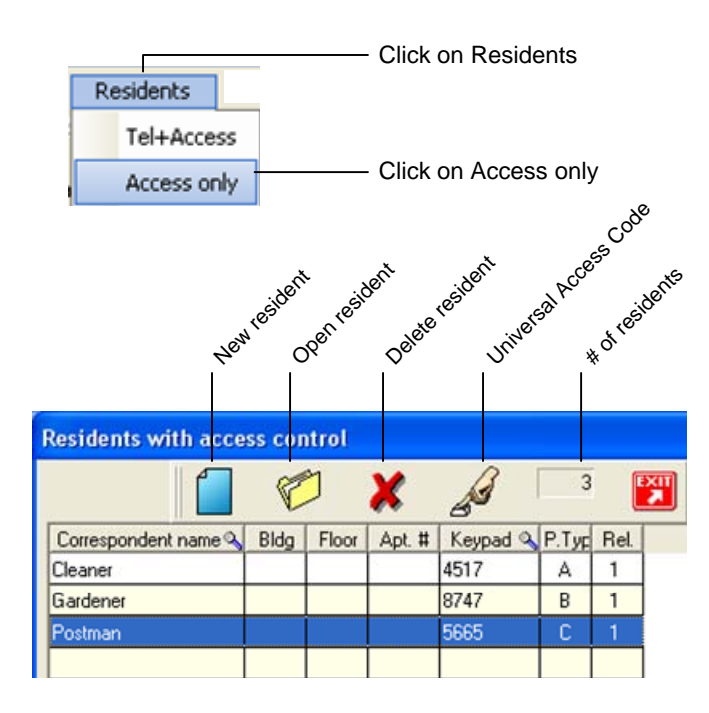

Access Only is used to provide access into the building via a keypad code. A unique code can be set up for persons that may require access to the building. You can restrict usage of the code using Period types.

#### **Services:**

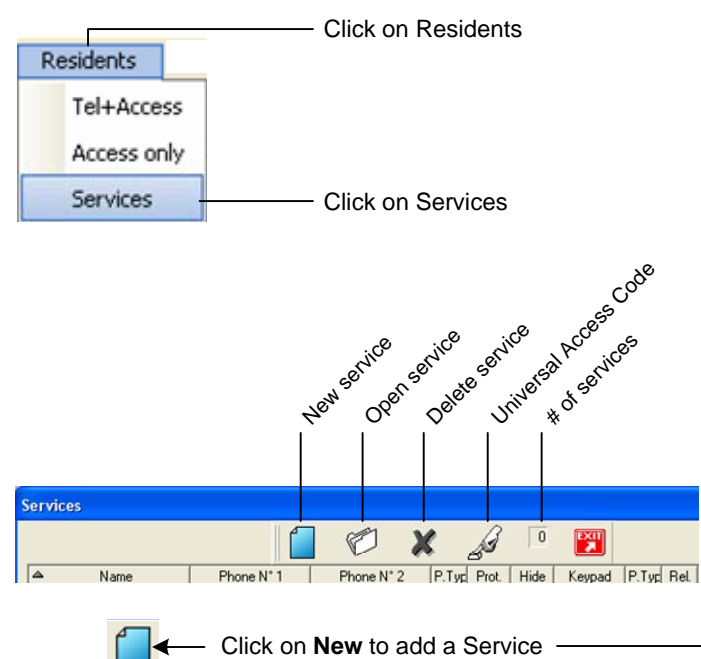

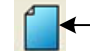

Click on **New** to add a Resident

The **Resident's Details** screen will display. Enter the relevant information and click OK when finished.

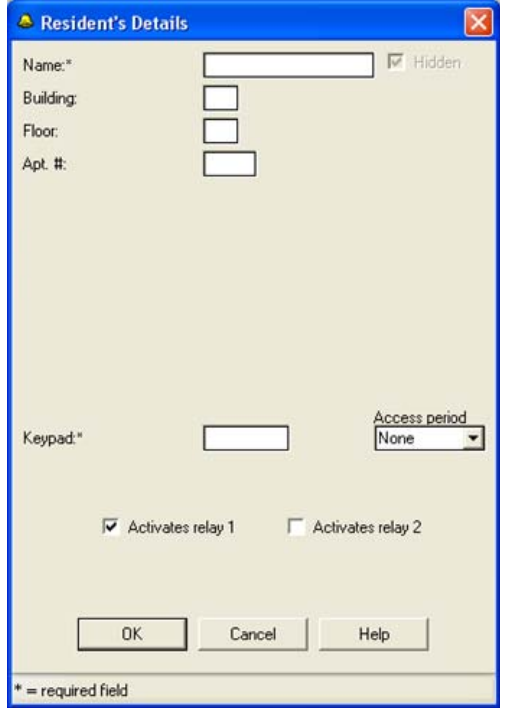

The **Important Services – Contact Details** screen will display. Enter the relevant

information and click OK when finished.

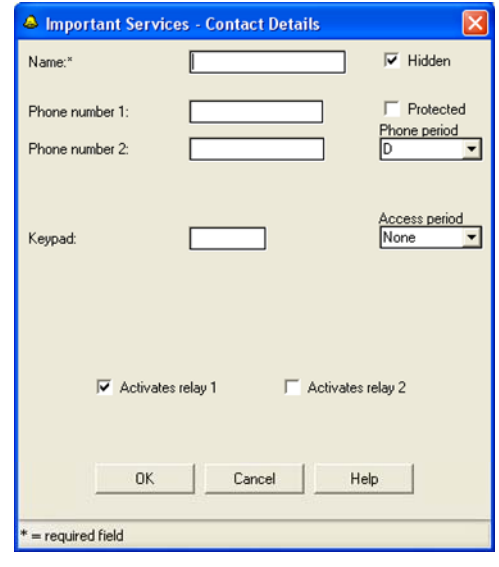

Up to 10 **Services** can be programmed to the entry panel. All of the programming and functions of the Services section and sub screens are the same as the Residents section.

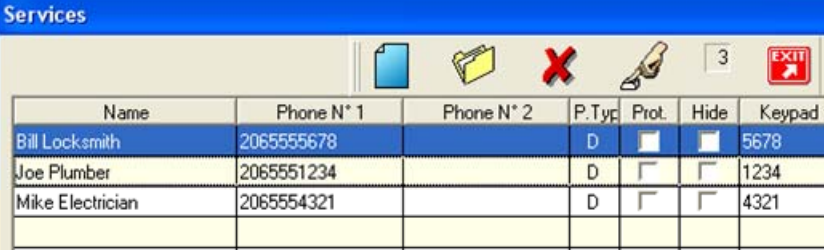

# **Call Log:**

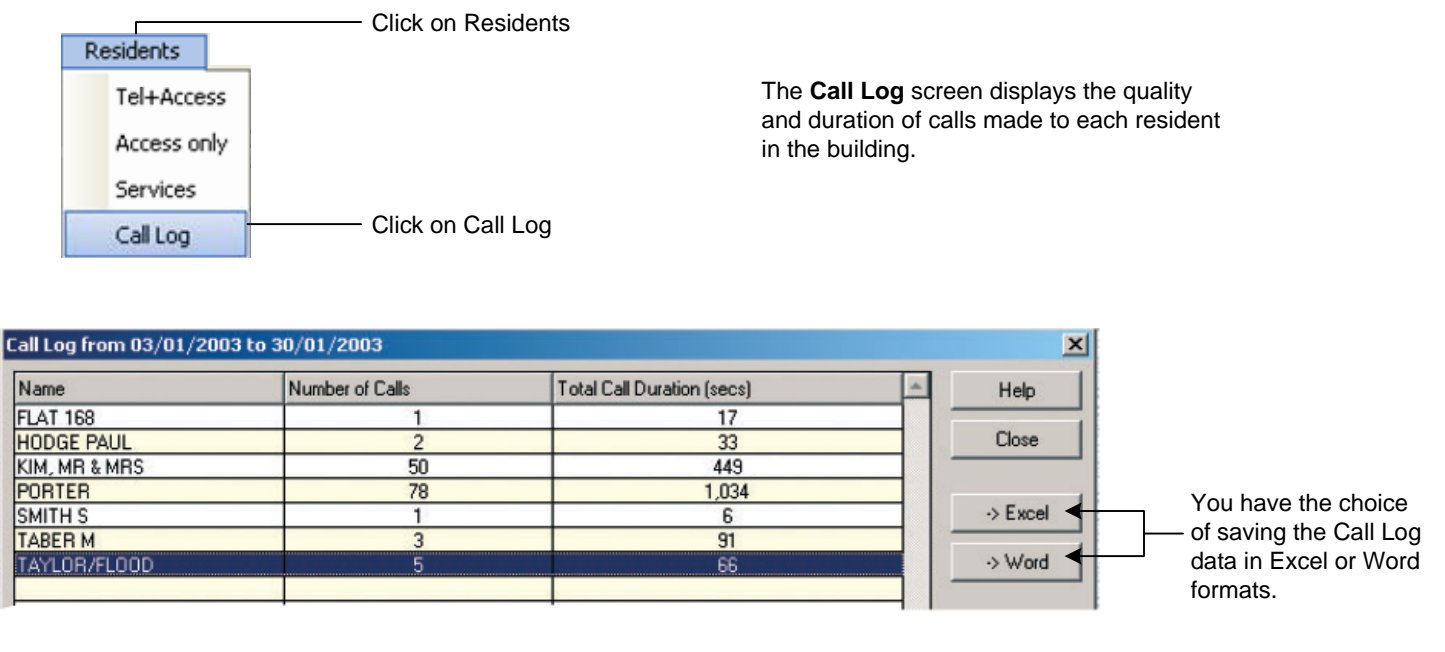

### **Screens:**

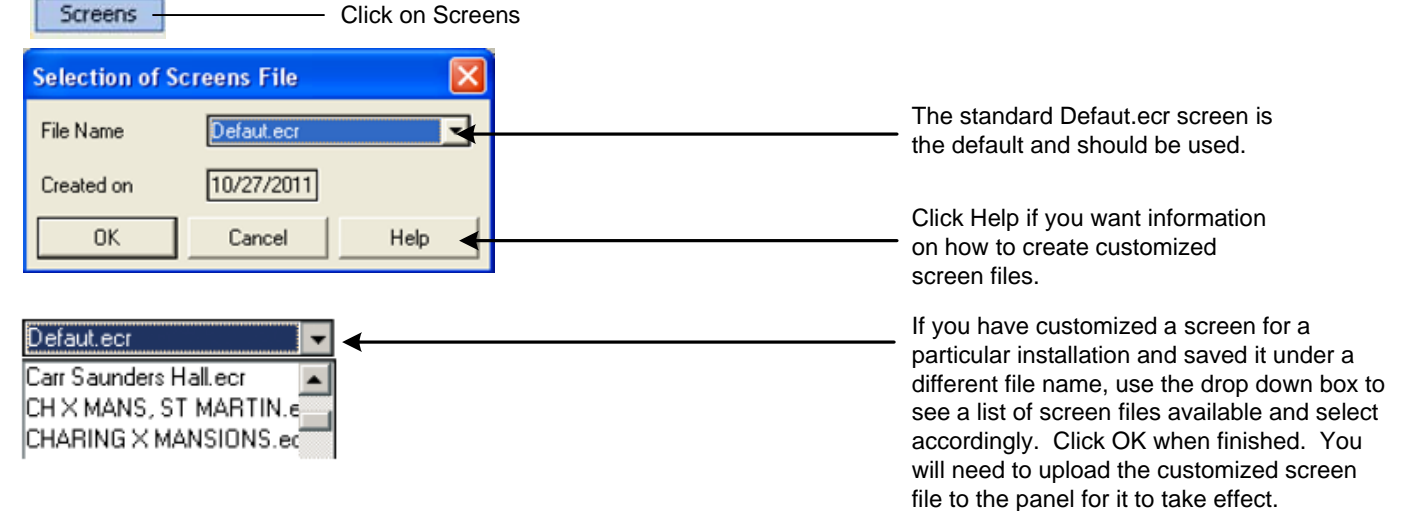

#### **Audio Messages:**

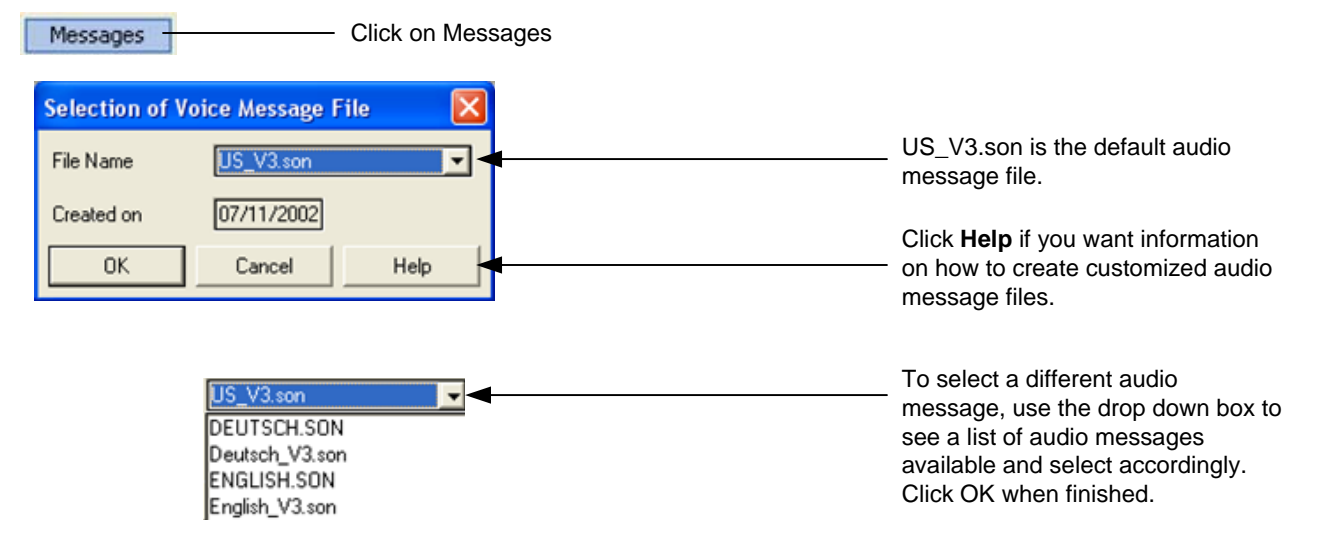

#### **Software:**

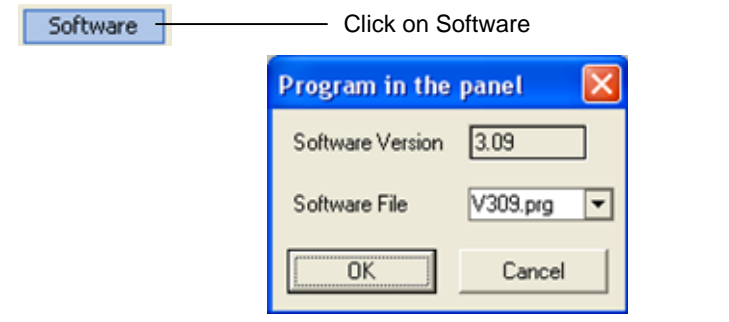

The **Program in the panel** box details the version of software that is being used and allows you to select different versions to use. This is used to update installations with the latest software releases.

#### **Loading:**

All programming changes made using the TL-2000 application software must be uploaded from the PC to the panel to take effect.

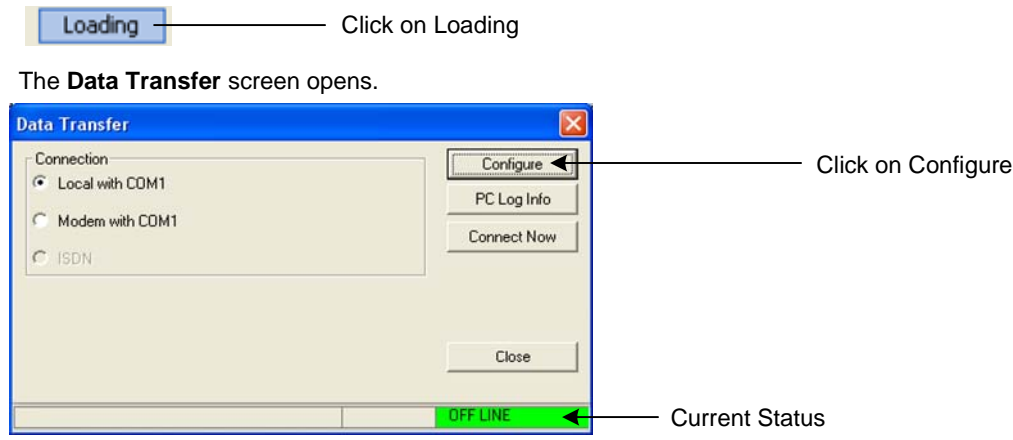

#### The **Connection Parameters** screen opens.

Connection to the TL-2000 panel can be made in two ways:

- 1. From a COM (Serial) Port of a Laptop or PC to connector CN6 on the PCB of the panel using a DB9 (null modem) serial cable.
- 2. Remotely from a PC via an analog modem (max speed 33,600 bps) via the phone line.

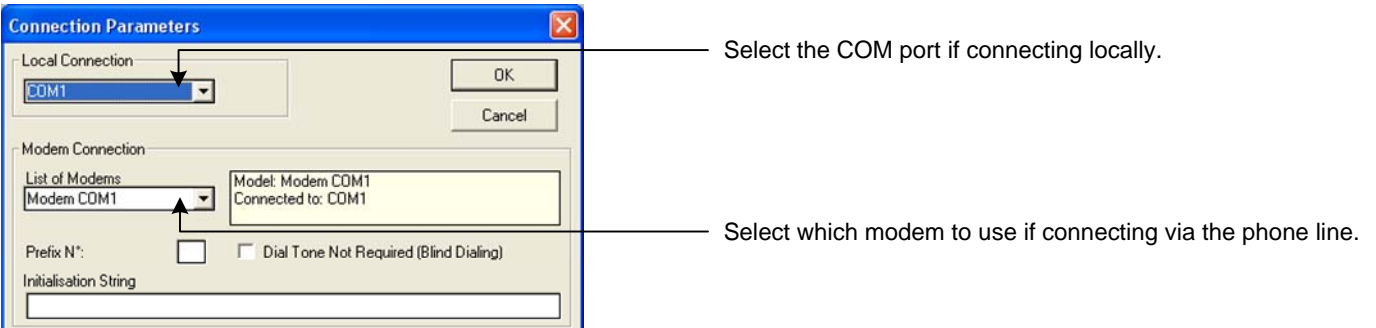

#### Click OK when done. The Data Transfer window will display again.

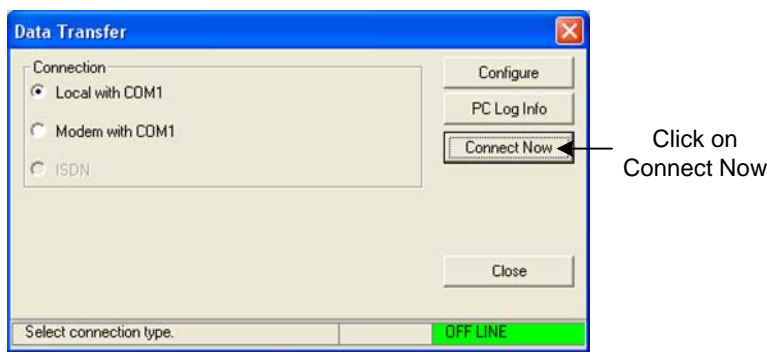

#### A new Data Transfer screen will display showing the status as "ON LINE".

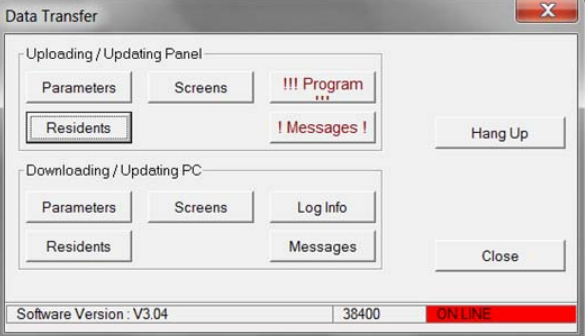

## **Uploading / Updating Panel:**

The programming information must be sent (uploaded) to the Panel to take effect.

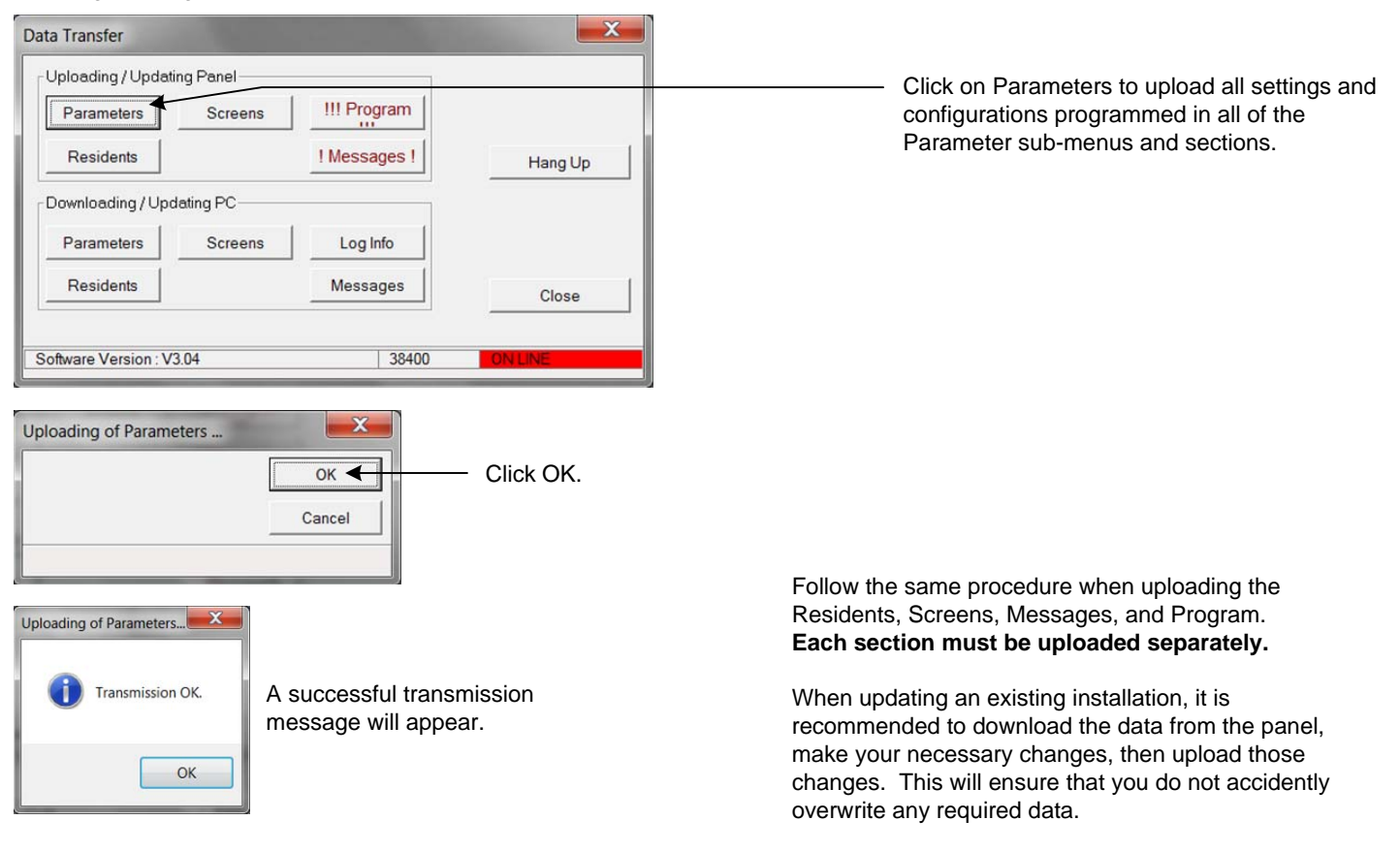

#### **Downloading / Updating PC:**

 $\mathbf{x}$ Data Transfer Uploading / Updating Panel-!!! Program Parameters Screens Residents ! Messages ! Hang Up Downloading / Updating PC Click on Parameters to import the parameters currently stored in the panel to your PC.Parameters Screens Log Info Residents **Messages** Close Software Version: V3.04  $38400$ 

#### **General Information:**

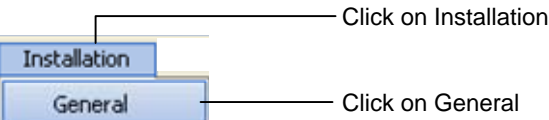

The **Installation** window will display.

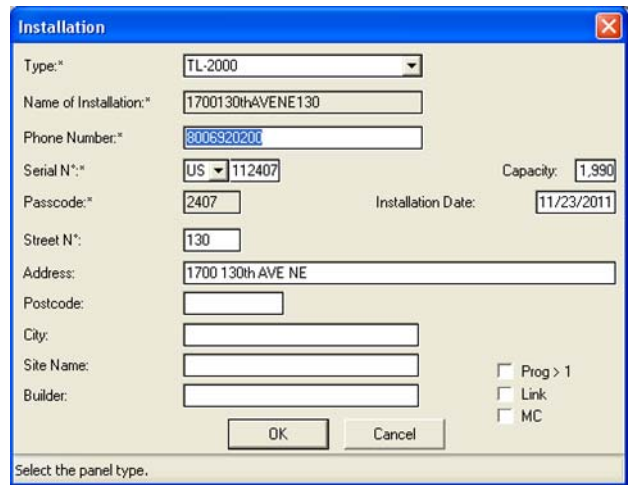

#### **Keypad codes:**

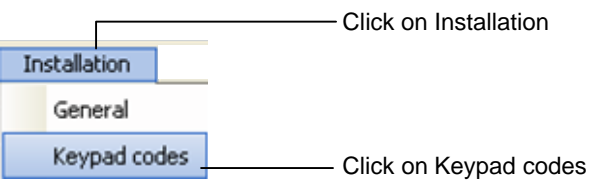

The **Keypad code list** window will display.

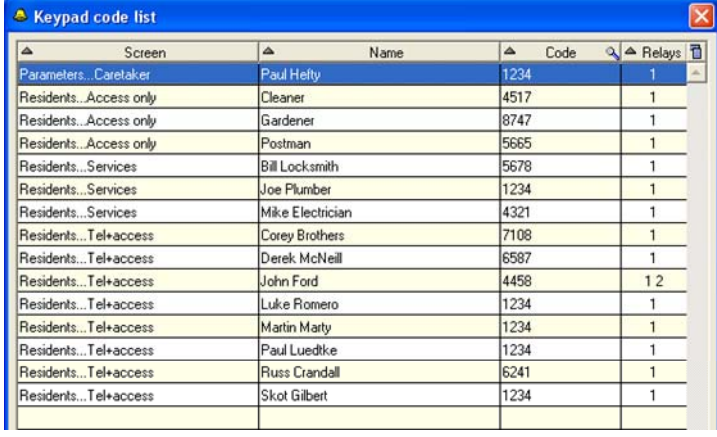

This screen will display all of the general installation information for the particular job / installation you are logged into.

This is a list of all of the keypad codes that are programmed for this specific job / installation.

#### **Comments:**

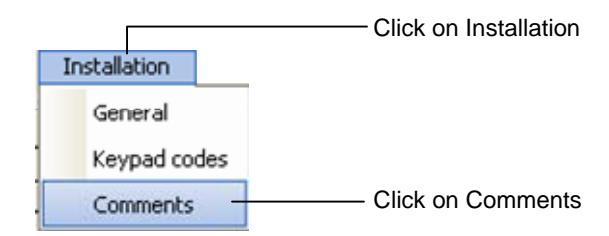

This will direct you to your Word program. This is used to make notes / comments for the installation. The Word document will be defaulted to save as the name of the installation.

# **Printing:**

Print

Click on Print

#### The **Printing** window will display

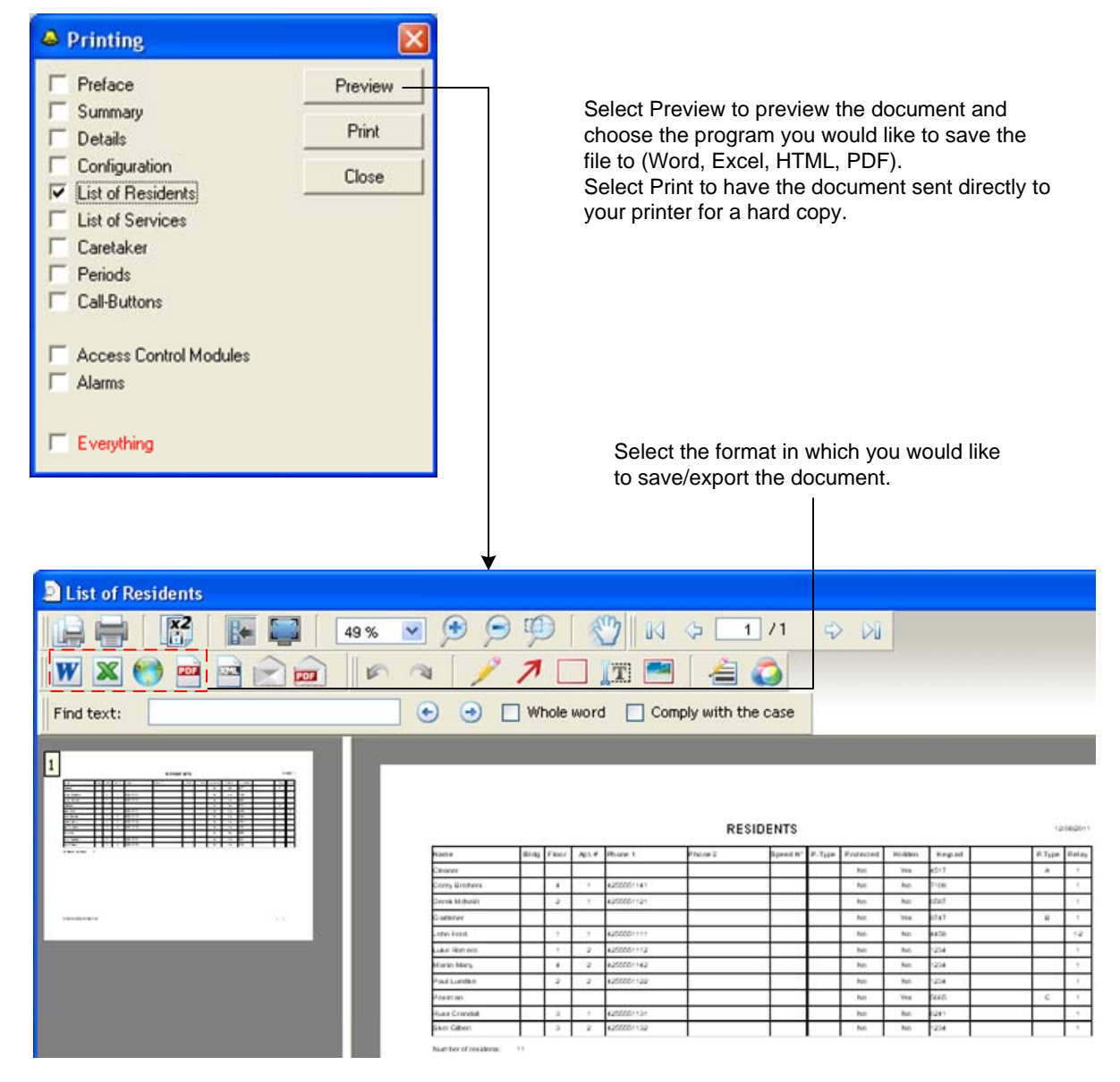

#### **Exit:**

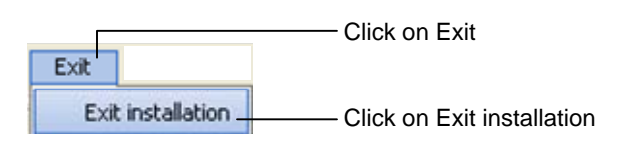

To exit an installation: To close the program:

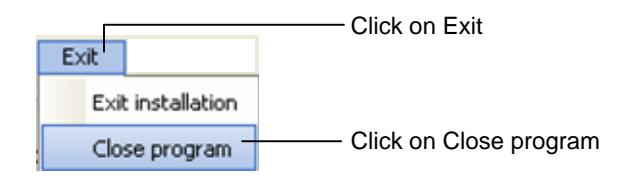

#### **Help:**

 $7 -$ 

Click on the Question Mark (?)

This will open an HTMP Help window. You can use this help window for assistance on how to program the different features of the TL-2000 panel.

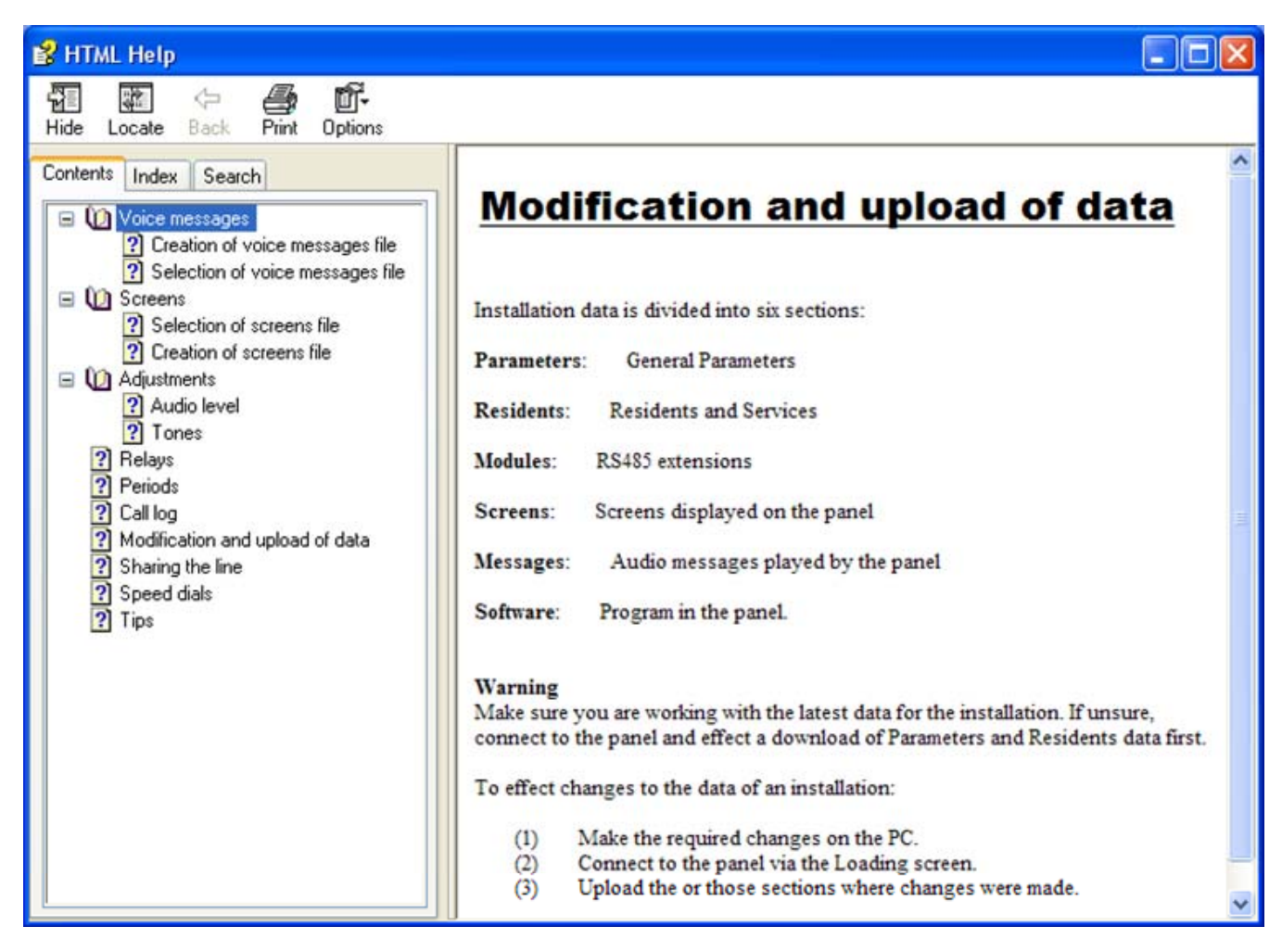

# **Update Menu – General Screen:**

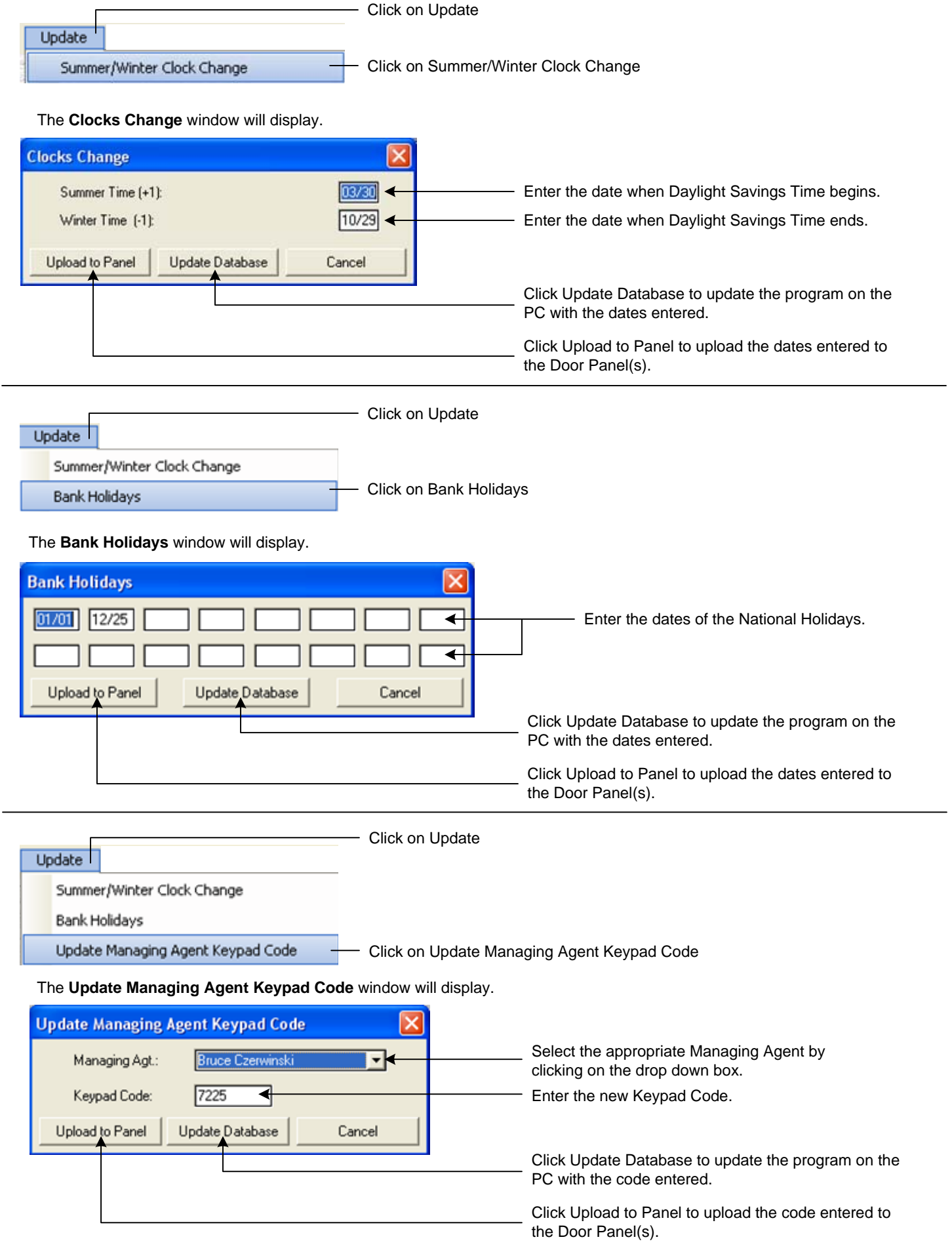

# **Update Menu – General Screen (Continued):**

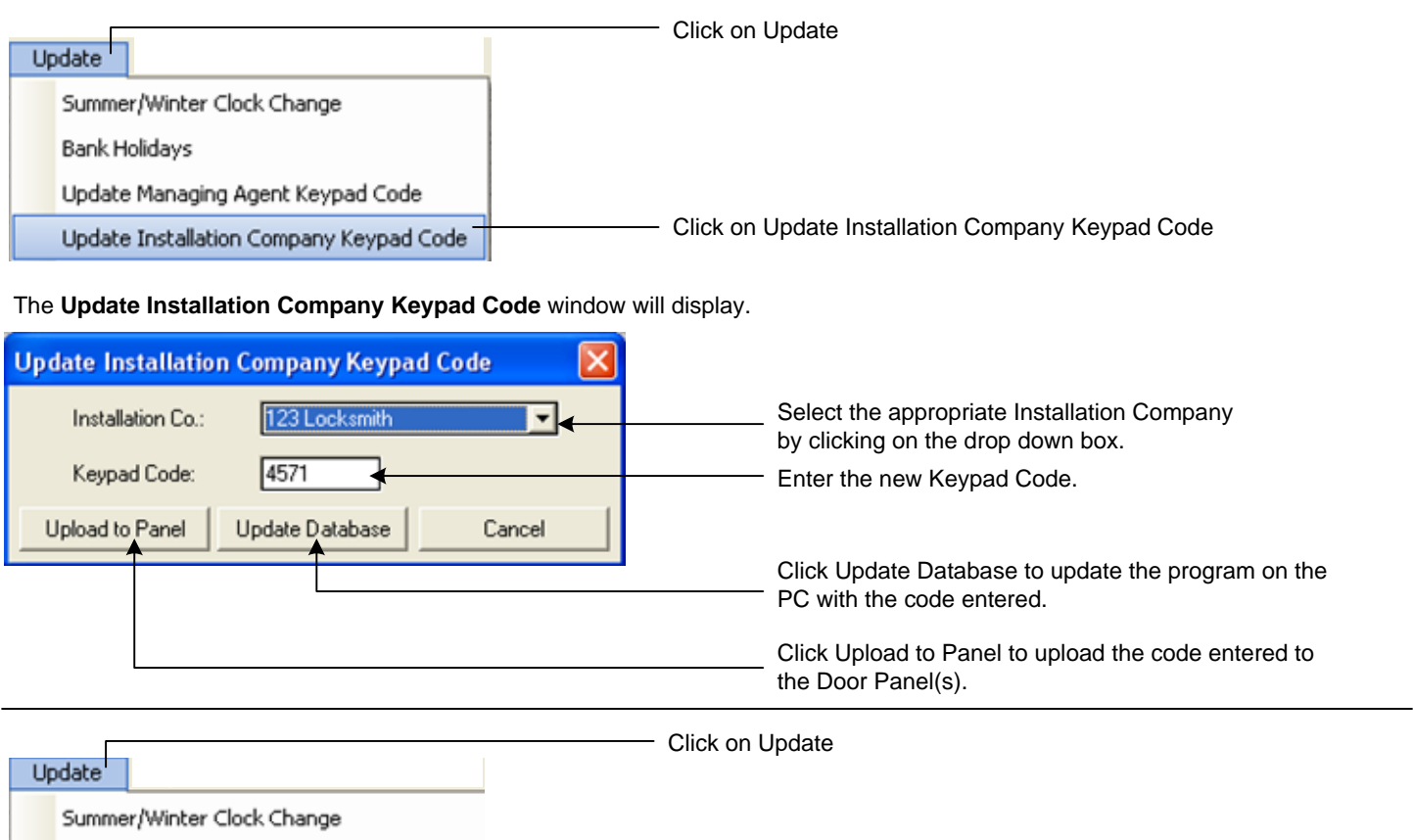

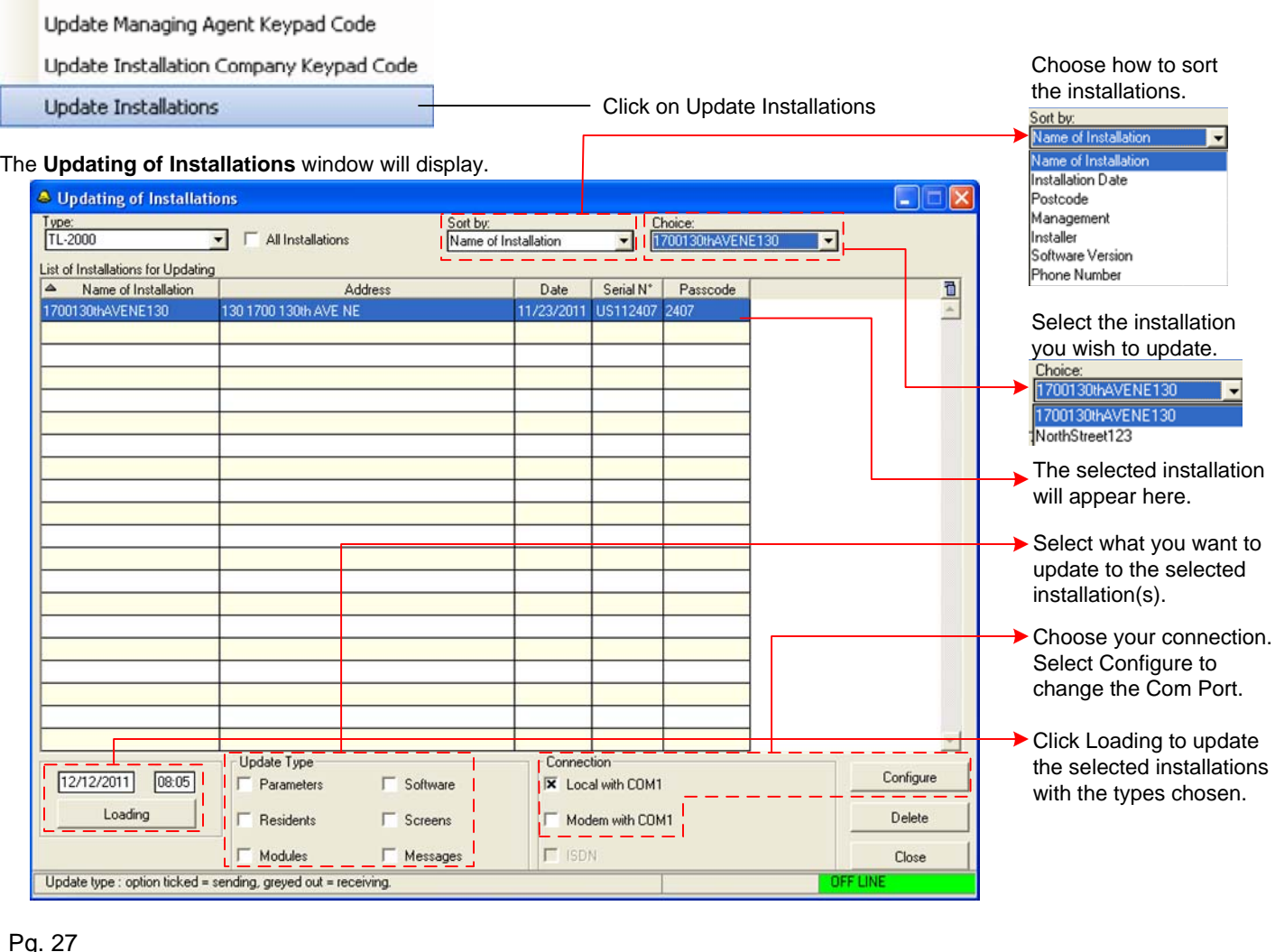

Bank Holidays

# **Update Menu – General Screen (Continued):**

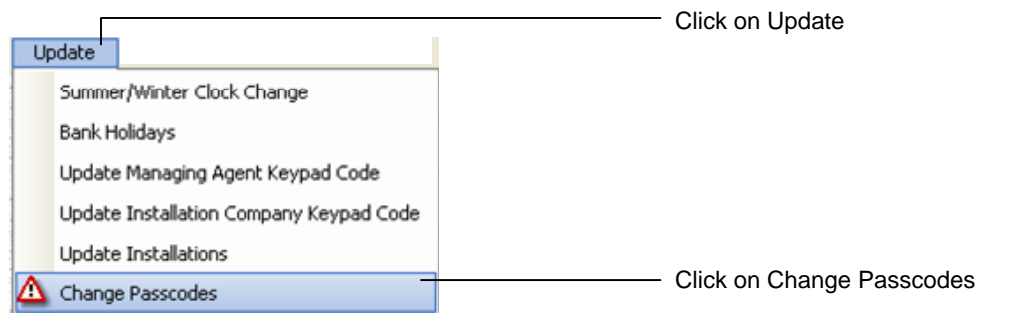

The **Update of Passcode** window will display.

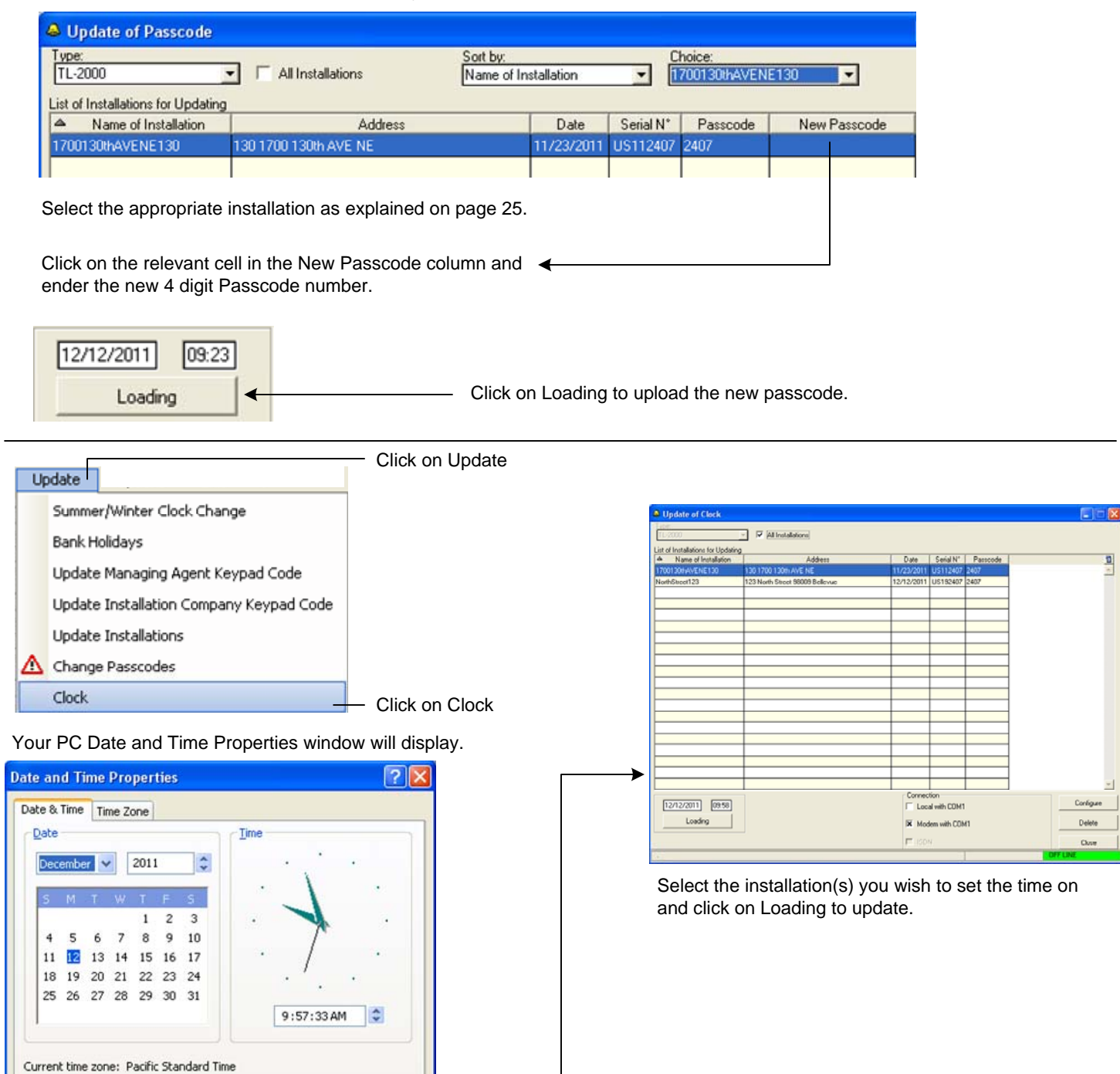

Set the time and click ok. The **Update of Clock** window will display.

 $\alpha$ 

Cancel

Apply

#### **Options Menu – General Screen:**

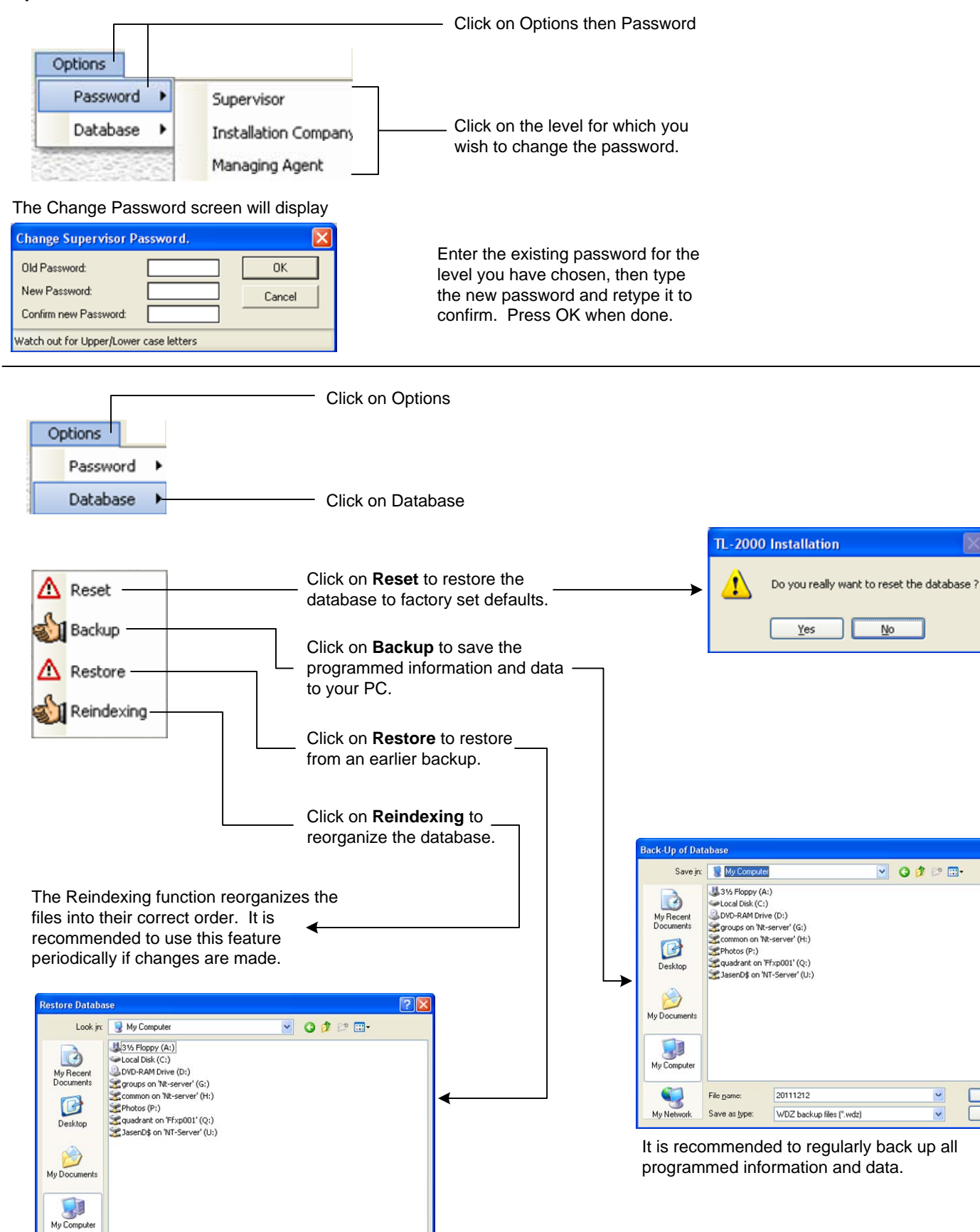

 $Q$ per

Cancel

 $S$ avo

 $\boxed{\phantom{a} \text{Cancel}}$ 

 $\blacksquare$ 

My Network

File nam

Files of type

WDZ backup files (".wdz)

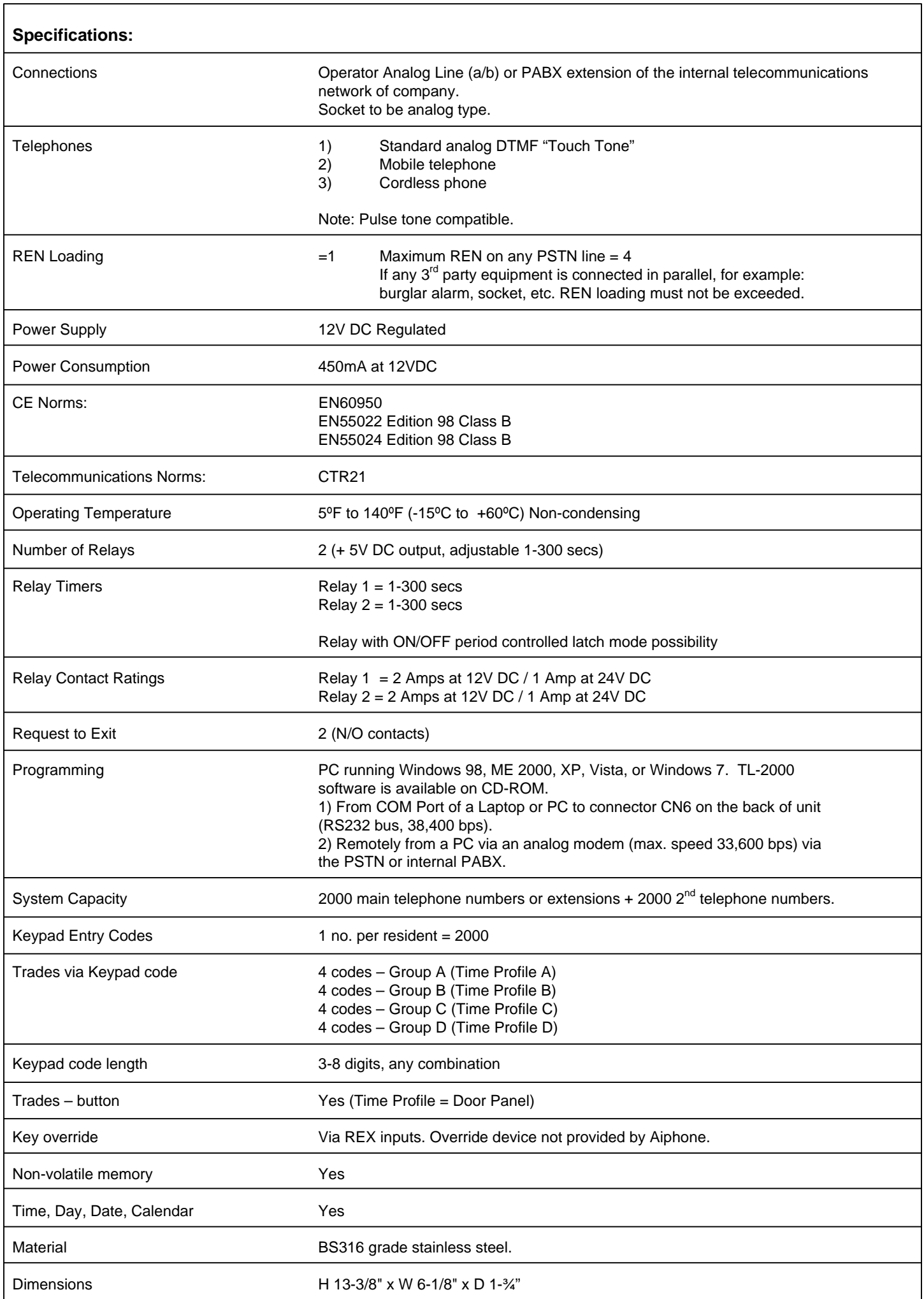

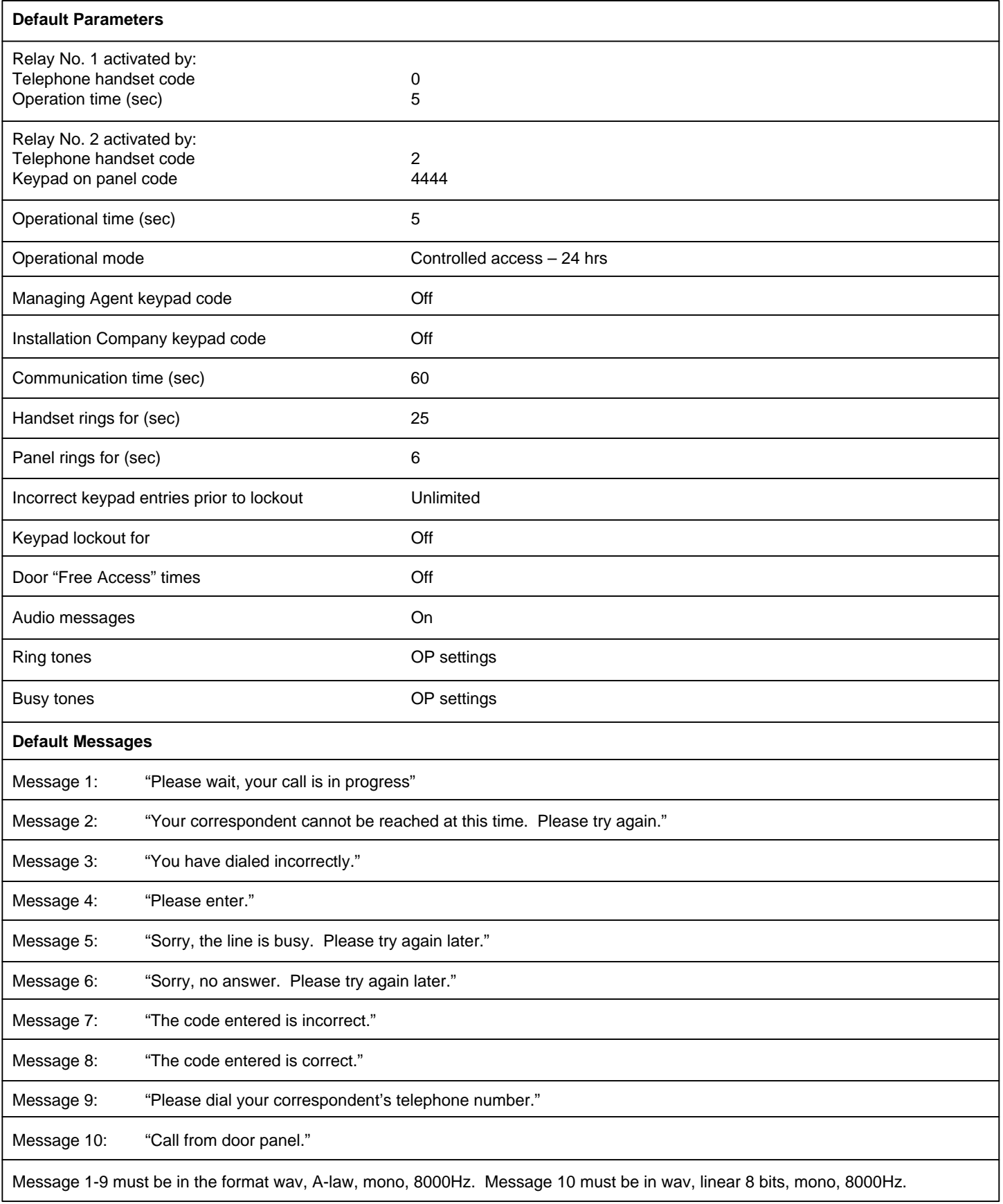

http://www.aiphone.com/

**AIPHONE CO., LTD, NAGOYA, JAPAN AIPHONE CORPORATION, BELLEVUE, WA, USA AIPHONE S.A.S., LISSES-EVRY, FRANCE**